# **Payment methods**

- [Overview](#page-0-0)  $\bullet$ 
	- [Payment Gateway Management](#page-1-0)
		- [Payment gateway eligibility](#page-3-0)
		- [Payment gateway sorting](#page-4-0)
		- [Workshops](#page-4-1)
		- [Authorize.net](#page-4-2)
			- [AIM](#page-4-3)
			- [SIM](#page-5-0)
		- [CyberSource](#page-5-1) • [PayPal](#page-6-0)
			- [PayPal Button](#page-7-0)
			- [PayPal Express](#page-7-1)
			- $\bullet$ [PayPal Pro](#page-8-0)
			- $\cdot$  [IPN](#page-8-1)
		- [LiqPay](#page-9-0)
			- [LiqPay \(no refund\)](#page-9-1)
		- [LiqPay](#page-9-2)
		- [PostFinance](#page-9-3)
			- [PostFinance e-payment](#page-10-0)
			- [PostFinance e-payment \(manual capture\)](#page-11-0)
			- PostFinance Checkout (V2) SaaS 4.0.0
		- [SwissBilling SaaS 3.7.0](#page-12-0)
		- [SwissBilling](#page-12-1)
		- [PaySera SaaS 3.7.0](#page-13-0)  • [PaySera Checkout](#page-13-1)
		-
- [Test cards and addresses](#page-14-0)
- **[Overview](#page-15-0)** 
	- [Payment Gateway Management](#page-16-0)
		- [Payment gateway eligibility](#page-17-0)
		- [Payment gateway sorting](#page-18-0)
		- [Workshops](#page-18-1) [Authorize.net](#page-18-2)
			-
			- [AIM](#page-18-3)
			- [SIM](#page-19-0)
		- [CyberSource](#page-19-1)
		- $\bullet$ [PayPal](#page-20-0)
			- [PayPal Button](#page-21-0)
			- [PayPal Express](#page-21-1)
			- [PayPal Pro](#page-22-0)
			- $\cdot$  [IPN](#page-22-1)
		- [LiqPay](#page-23-0)
			- [LiqPay \(no refund\)](#page-23-1)
			- [LiqPay](#page-23-2)
		- [PostFinance](#page-23-3)
			- [PostFinance e-payment](#page-24-0)
			- [PostFinance e-payment \(manual capture\)](#page-25-0)
			- PostFinance Checkout (V2) SaaS 4.0.0
		- [SwissBilling SaaS 3.7.0](#page-26-0) 
			- [SwissBilling](#page-26-1)
		- PaySera 4.1.0
			- [PaySera Checkout](#page-27-1)
- [Test cards and addresses](#page-28-0)

# <span id="page-0-0"></span>**Overview**

Payment methods refer to choice of payment options available to customer when placing an order. In most cases payment method relies on a third party system (payment gateway) to complete the financial transaction. Although financial operations are fairly standardised and well understood each payment gateway offers unique API to accomplish this. Therefore payment API is composed of two parts:

- **core payment API**, which is fully integrated with [order life cycle](https://docs/display/YD/Orders), dealing with standard approaches to transactions
- **payment modules**, which are payment gateway specific implementations that drive the standard operations.

The platform has a number of payment modules implementation provided out of the box with flexibility to add new implementations with ease.

Once the platform up and running all **payment modules are automatically detected and contribute to the payment gateways configuration**. Through system payment gateway panel business user can enable and disable payment gateways at the platform level. Shop managers when configuring [shop](https://docs/display/YD/Shop) can choose from the list of platform enabled payment gateways and configure them with shop specific parameters.

Payment gateway parameters are predefined by the payment module, so all that is necessary to enable payment methods for shop is to setup these values, which usually involves entering merchant keys or IDs.

The following payment gateway modules are supported out of the box (with few featured highlighted):

<span id="page-1-0"></span>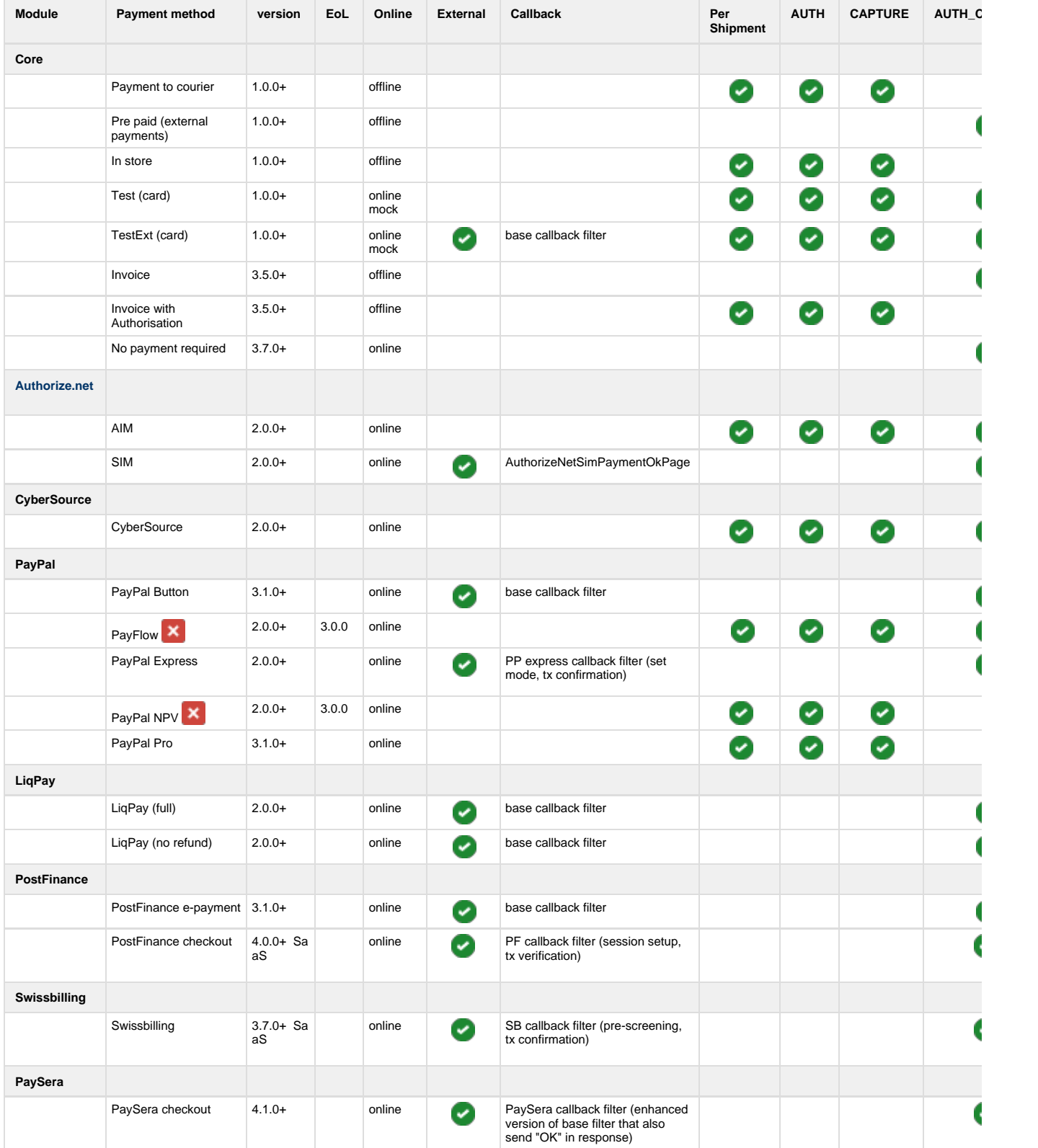

# **Payment Gateway Management**

Payment gateways list loaded into this panel is composed of automatically resolved payment gateways modules installed on current instance. The installation process is very simple and involves specifying few maven profile parameters during [build.](https://docs/display/YD/From+source)

When this list is loaded system administrator can select which modules are enabled or disabled by clicking "on" and "off" buttons. If a payment gateway does not appear in this list then it is highly possible that this module was not added to the build, otherwise all payment gateways will appear in this list loaded from bundled modules.

Each payment gateway has predefined attributes, which can be viewed by clicking "Attributes" button when payment gateway is selected. Note that **these parameters are templates** - the **actual values are set when configuring payment gateway for [shop](https://docs/display/YD/Shop)**.

There is however an option to add additional attributes to template by clicking "New attribute" button. This allows to add new attributes such as new localisation for HTML form when new language is added.

After new attribute is added to the system payment templates the **shop payment gateway has to be turned "off" and then back "on" for new attribute to appear in shop** specific settings.

As of 3.4.0+ this view uses "Secure" feature, which means that by default only non-secure parameters are loaded. If you want to see all parameters you have to click the "lock" button. Then you will see all attributes available for payment gateway in the attribute view.

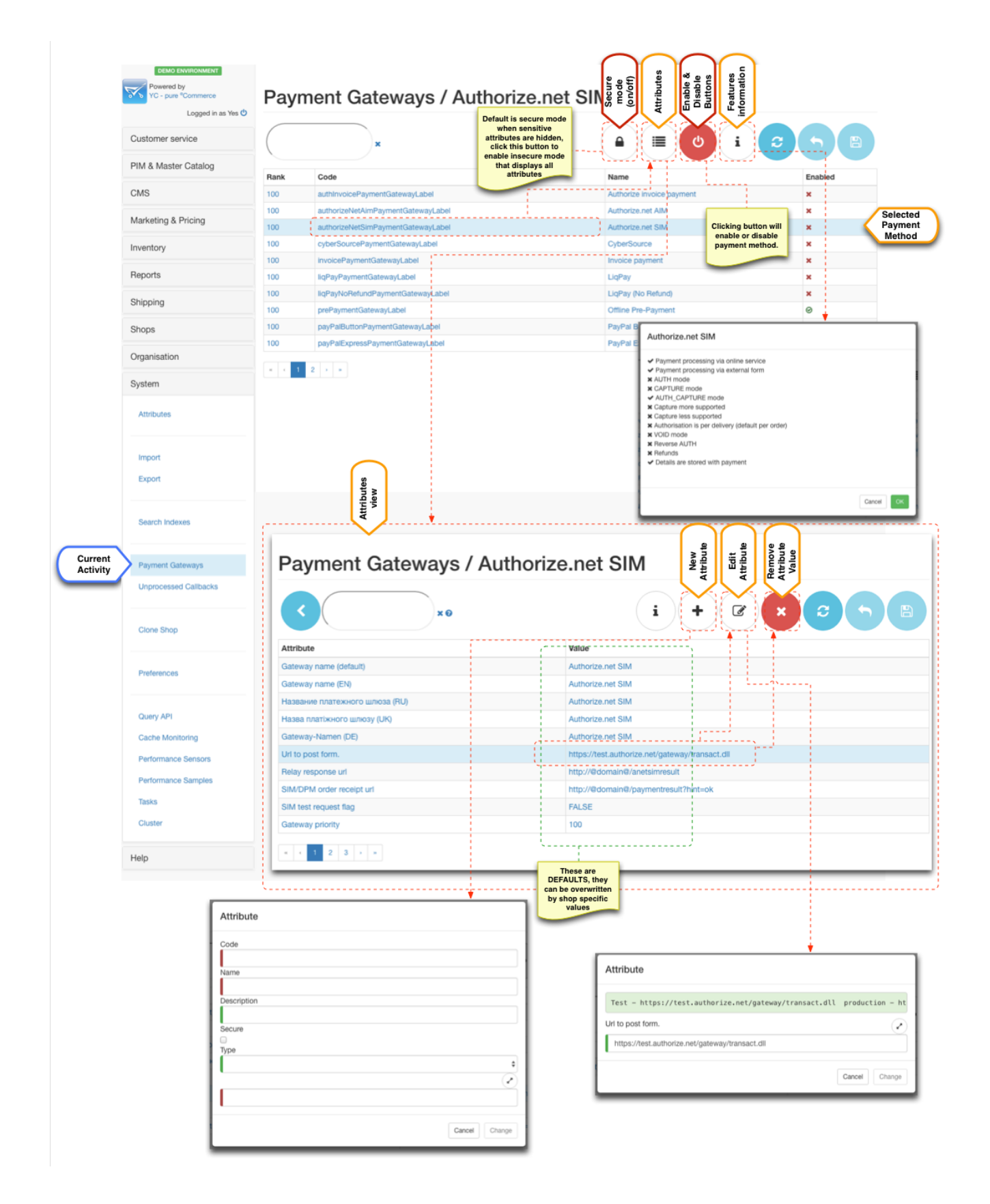

# <span id="page-3-0"></span>**Payment gateway eligibility**

SLA) is the main driver for the payment eligibility.

For example if the shipping method is "collect from shop" it would make sense to display "Payment in shop" payment method, but not for say "Home delivery".

Carrier SLA configurations contain selection for payment gateways available to those SLA.

As of 3.6.0 and additional customer level restriction is available for payment gateways via "tagging" mechanism. Payment gateways have "**re strictToCustomerTags**" parameter which is a CSV of eligible customer tags. When filled in this parameter which contain use of given payment method only to customer that have at least one matching tag.

 Note that restrictToCustomerTags is CSV and expects values separated by comma (e.g. "tag1,tag2"), whereas customer tags property expects tags separated by space (e.g. "tag2 othertag tag4")

# <span id="page-4-0"></span>**Payment gateway sorting**

By default payment methods are sorted alphabetically by their language specific name. However if manual sorting is required then "**priority**" parameter can be used to sort them.

Note that if priorities of payment gateways are the same then sorting is done alphabetically. This is very useful when a particular payment method can be set higher priority to be at the top and then rest of the methods do not need to be adjusted and will be sorted in natural order.

#### <span id="page-4-1"></span>**Workshops**

Activating payment modules ( 5:45 ) [Play](https:///www.youtube.com/embed/28p5w76iXP0?list=PLFXlcPhFRUJrzfd-3DjgYN0Ub9mYyC9RQ) Part 1 of Enabling Payment Methods Enabling payment methods in your shop (basics) ( 4:57 ) [Play](https:///www.youtube.com/embed/4W98fEEJEZc?list=PLFXlcPhFRUJrzfd-3DjgYN0Ub9mYyC9RQ) Part 2 of Enabling Payment Methods

# Payment Gateway Specific Configurations

#### <span id="page-4-2"></span>**Authorize.net**

To create test account go to [http://developer.authorize.net/hello\\_world/sandbox/](http://developer.authorize.net/hello_world/sandbox/) and fill in the form.

After registration is completed you will be provided with:

- 1. **API Login ID**
- 2. **Transaction Key**
- 3. **MD5 Hash Key**

You can login to your test account from here [https://sandbox.authorize.net](https://sandbox.authorize.net/)

Key points about your test account:

- **API Login ID** and **Transaction Key** can be viewed in "Settings > Security Settings > API Login ID and Transaction Key"
- **MD5 Hash Key** can be reset in "Settings > Security Settings > MD5 Hash"
- For SIM Receipt Page and Relay Response URL must be configured in "Settings > Security Settings > Receipt Page" and "Settings > Security Settings > Relay Response" respectively.
- <span id="page-4-3"></span>• Relay Response is what is used as transaction callback and its response is rendered as confirmation page back to the customer after clicking "Pay" button.

Enabling Authorize.NET (AIM & SIM) ( 7:09 ) [Play](https:///www.youtube.com/embed/Ed5Fe08DgHY?list=PLFXlcPhFRUJrzfd-3DjgYN0Ub9mYyC9RQ) Part 3 of Enabling Payment Methods

#### **AIM**

Key configurations for **AIM**

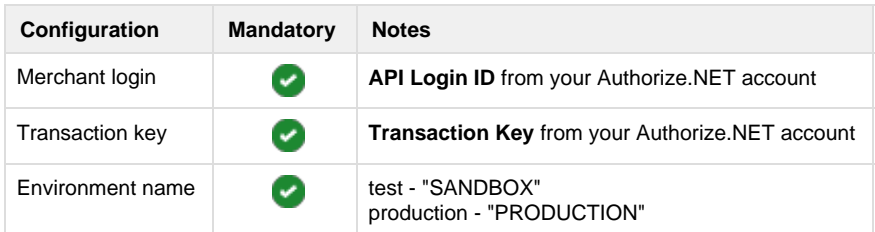

#### <span id="page-5-0"></span>**SIM**

SIM account is currency specific, so you will not be able to provide different currency when paying with this method. You can configure the currency in the processor settings section

#### Key points for **SIM**

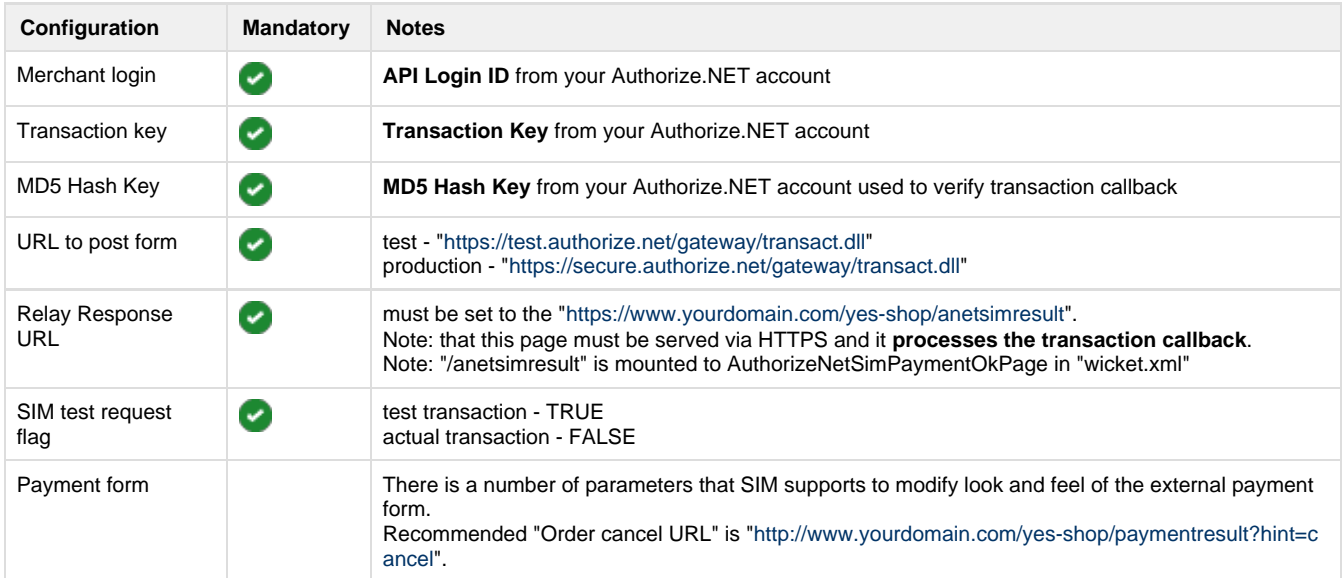

# <span id="page-5-1"></span>**CyberSource**

To create test account go to <http://www.cybersource.com/register/> and fill in the form.

After registration is completed you will be provided with:

- 1. **Organization ID**
- 2. Link to activate **Merchant Admin account**

You need this account to generate the p12 key

3. Link to activate **Account Admin account**

You can login to your test account from here [https://ebctest.cybersource.com](https://ebctest.cybersource.com/)

Key points about your test account:

If you have capital letters in your Organization ID they will be converted to lower case (be aware of this)

Enabling CyberSource ( 7:23 ) [Play](https:///www.youtube.com/embed/zB3fsDhRWkc?list=PLFXlcPhFRUJrzfd-3DjgYN0Ub9mYyC9RQ) Part 4 of Enabling Payment Methods

- Generating p12 certificate is done from Login to **Merchant Admin** > Account Management  $\bullet$ > Transaction Security Keys > Security Keys for the Simple Order API
- $\bullet$ You need to allow applet in order to save the certificate. Certificate name will be Organization ID with p12 extension.
- **p12 certificate is 2048-bit, so java SDK security must have "Java Cryptography Extension (JCE) Unlimited Strength Jurisdiction Policy Files" installed.**
- **on some JDK8 due to classloader bug you may need to copy bcprov-ext-jdk15on.jar into JAVA\_HOME/jre/lib/ext** if you get "error constructing MAC: java.security.InvalidAlgorithmParameterException: inappropriate parameter type: javax.crypto.spec.PBEParameterSpec"
- Cybersource uses AVS, so address must be correct for payments to go through.

#### Key configurations for **AIM**

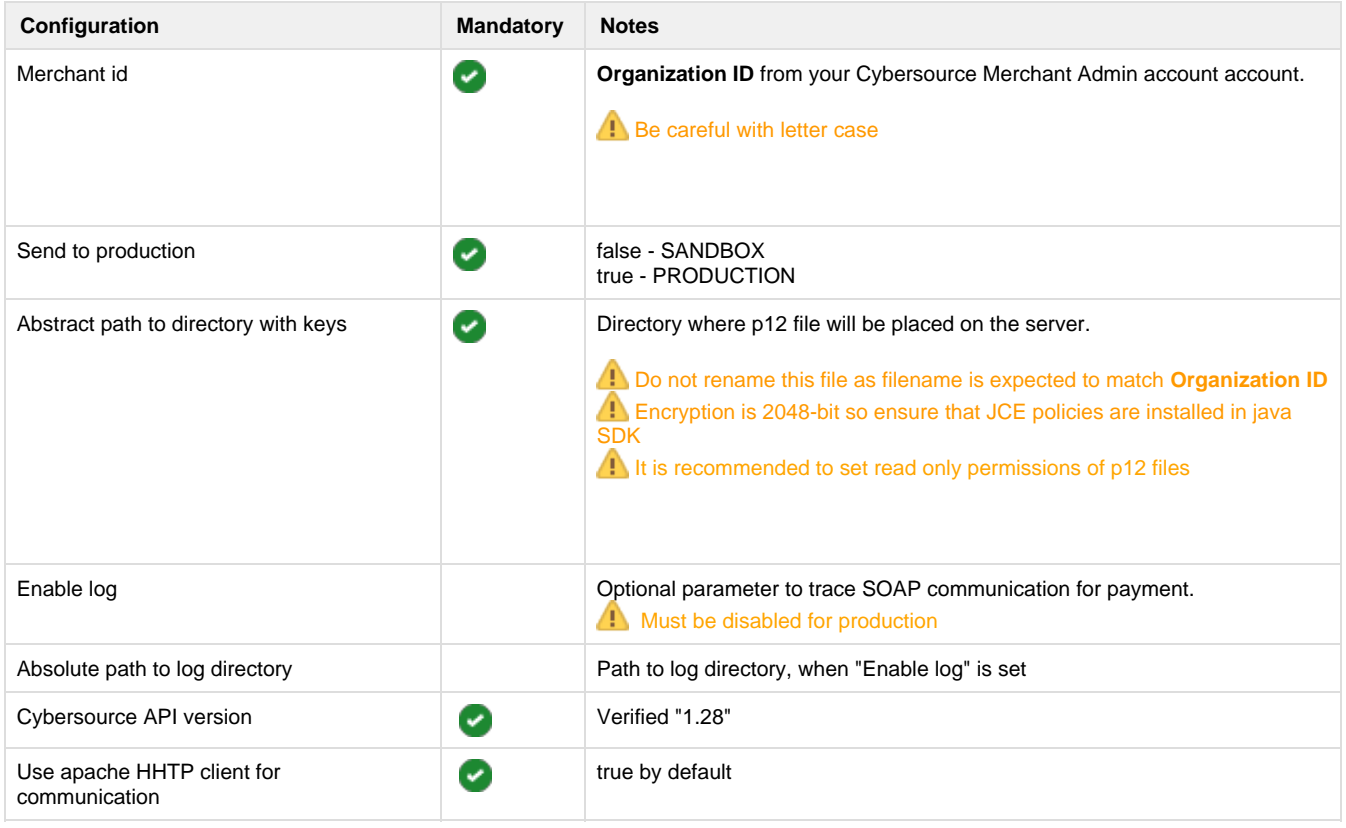

# <span id="page-6-0"></span>**PayPal**

To create test account go to <https://developer.paypal.com/> and register. You will need to create a business account and several test customer accounts. Note if you would like to use PayPal Pro you need to upgrade account to pro (Sandbox > Accounts > Select Account > Profile > Account Type > Click Upgrade to Pro)

After creating merchant (business) accounts you will be able to access the following from profile menu:

- 1. **Email ID** used by PayPal Button API
- 2. **Username**
- 3. **Password**
- 4. **Signature**

Key points about your test account:

- The platform uses signature signing. If you want to create certificate signing this is not supported.
- For PayPal Button you need to use **Email ID** as the login, for all others (Pro and Express) use **Username**
- To use Pro features you need to upgrade merchant account (Profile > Account Type > Click Upgrade to Pro)
- Pro test payments must be done using test Credit card provided in merchant's account

Enabling PayPal (Button, Express Checkout & Pro) ( 11:46 ) [Play](https:///www.youtube.com/embed/yvFxmJu4jJg?list=PLFXlcPhFRUJrzfd-3DjgYN0Ub9mYyC9RQ) Part 5 of Enabling Payment Methods

# <span id="page-7-0"></span>**PayPal Button**

Simple payment API that allows to capture payments from customer with PayPal accounts.

Key configurations for **PayPal Button**

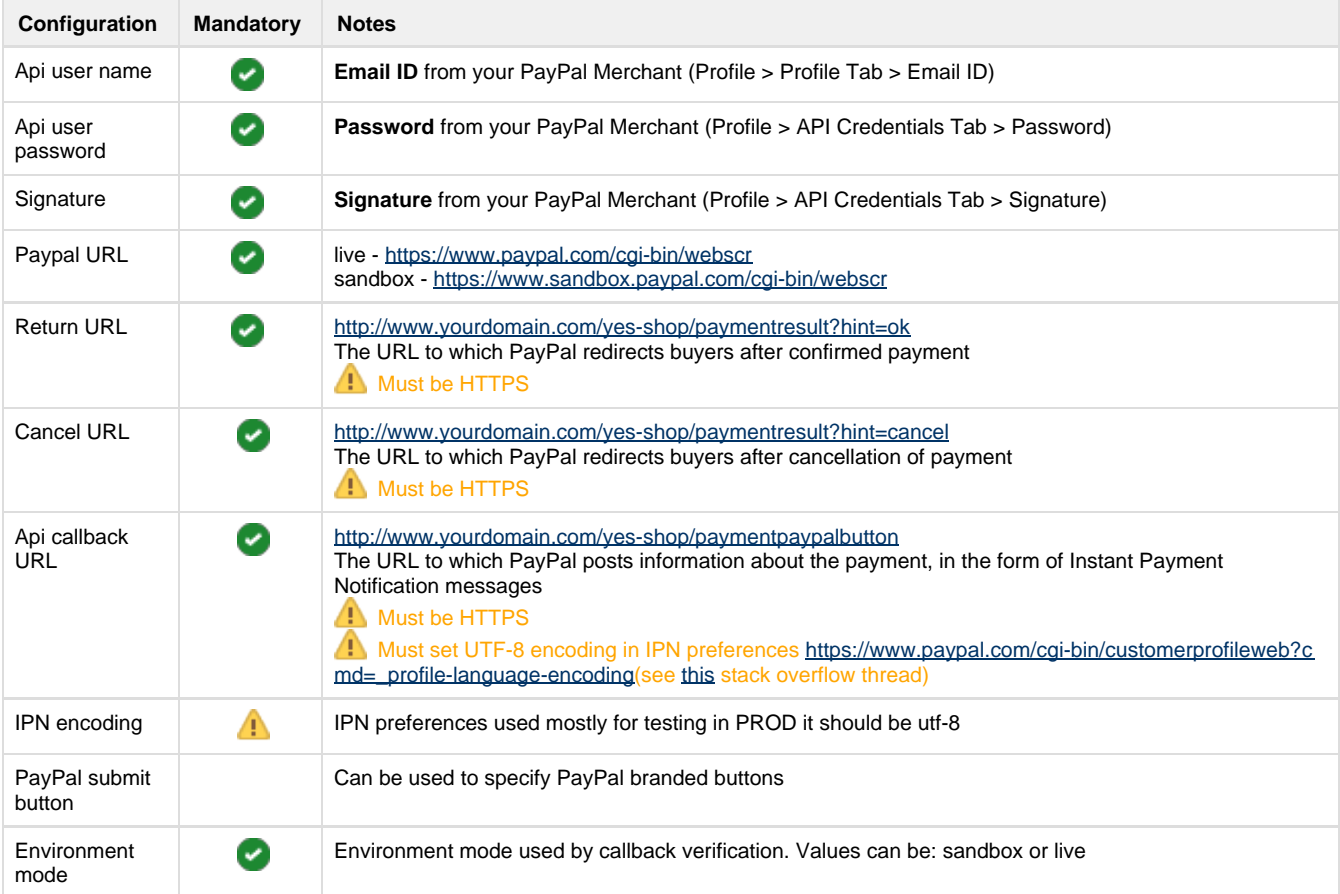

#### <span id="page-7-1"></span>**PayPal Express**

Advanced payment API that allows to capture payments from customer with PayPal accounts and do refunds.

Key configurations for **PayPal Express**

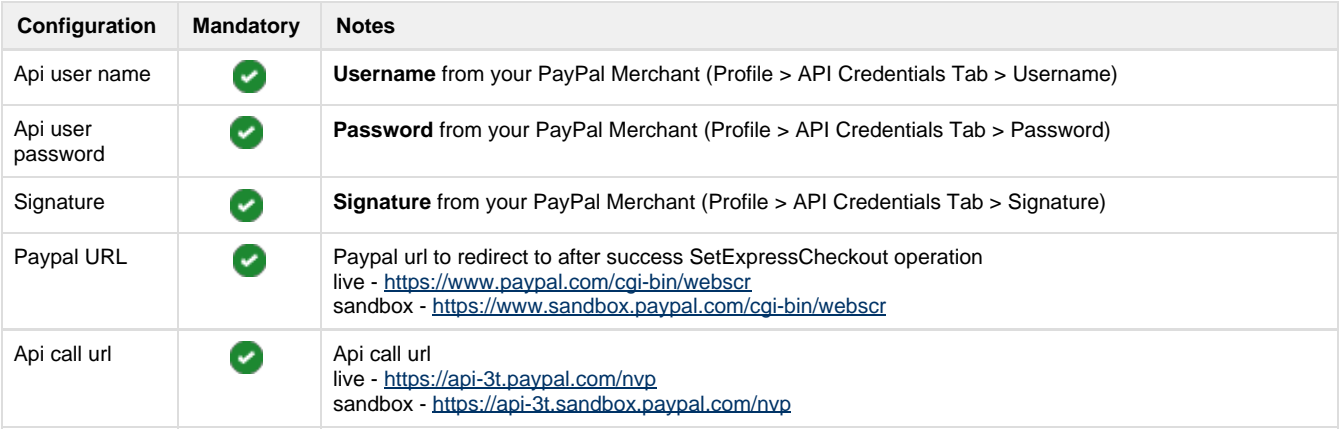

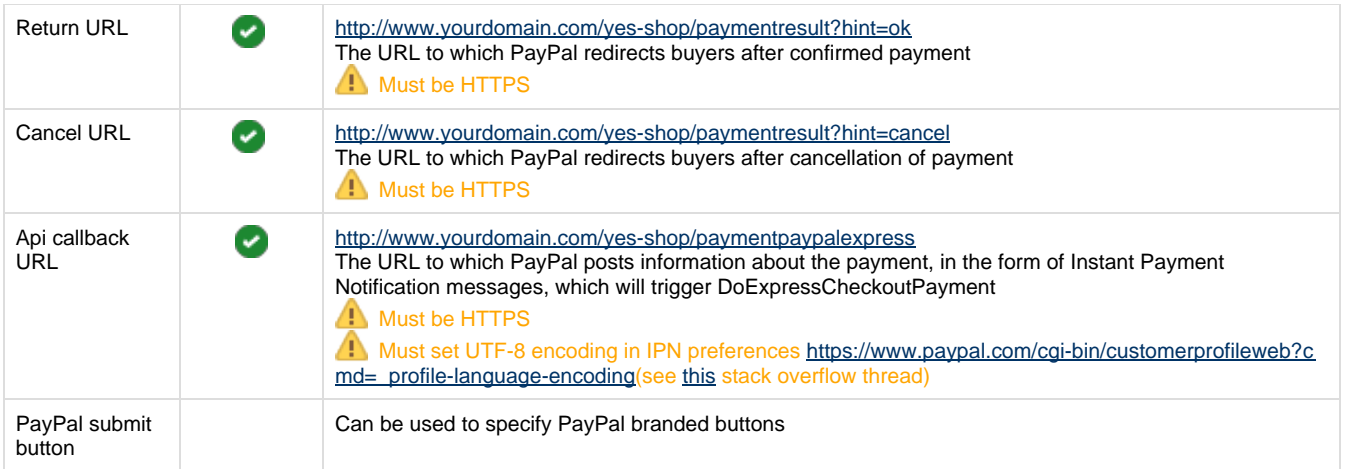

#### <span id="page-8-0"></span>**PayPal Pro**

Fully featured card payments API.

To use Pro features you need to upgrade merchant account (Profile > Account Type > Click Upgrade to Pro)

Pro test payments must be done using test Credit card provided in sandbox's account (Profile > Funding Tab > Credit Card), CCV can be left blank. Ensure that you use the same email address as your sandbox test account and correct billing/shipping addresses.

Sometimes transactions could be rejected with a 10626 error if the order amount is too high

#### Key configurations for **PayPal Pro**

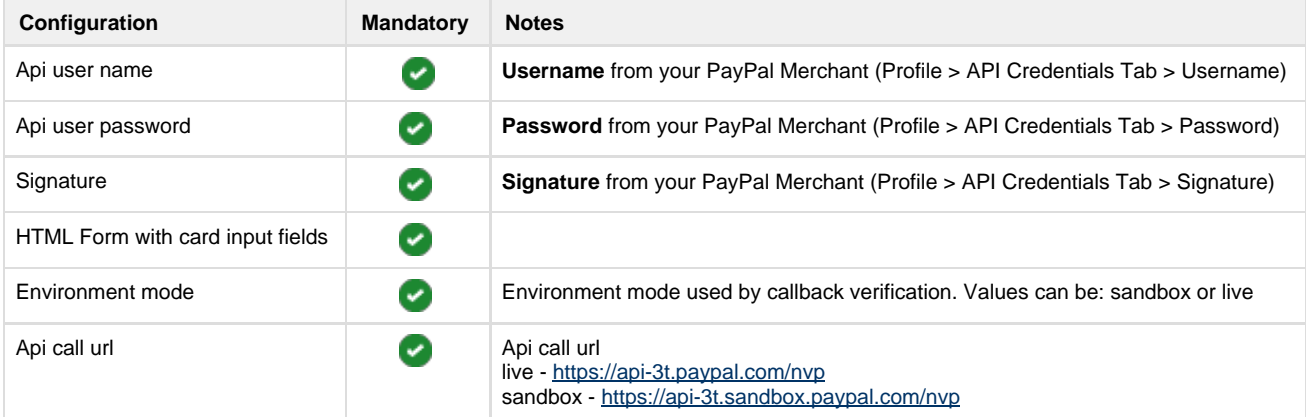

#### <span id="page-8-1"></span>**IPN**

All PayPal payment methods use IPN (callback) to notify of the transaction outcome. As part of the callback the platform performs validation of the request. This is done using PayPal SDK library which essentially performs an http request to PayPal server to verify that this IPN originated from their servers. If this verification request fails the validation mechanism fails and thus the order is not updated.

To fix this issue you need to re-send the IPN message from the PayPal account (see [this](http://stackoverflow.com/questions/24906227/where-is-the-ipn-history-on-the-new-paypal-website) stack overflow thread), which can be performed from the IPN history section: [https://www.paypal.com/?cmd=\\_display-ipns-history.](https://www.paypal.com/?cmd=_display-ipns-history) Simply find the failed IPN and re-send it. This will re-validate the callback and update the order.

On new interface you can find the IPN history section in More > Sitemap > IPN History. Note that you need to login with your test merchant's account to sandbox to access this menu.

# <span id="page-9-0"></span>**LiqPay**

To create LiqPay account go to<https://www.liqpay.ua/en> and register. Note that LiqPay uses SMS messages in order to send pin codes for logging in to your account so you will need a valid mobile phone number.

After registration is completed you will be provided with:

- 1. **public\_key**
- 2. **private\_key**

#### <span id="page-9-1"></span>**LiqPay (no refund)**

Key configurations for basic **LiqPay (no refund)** with manual refunds

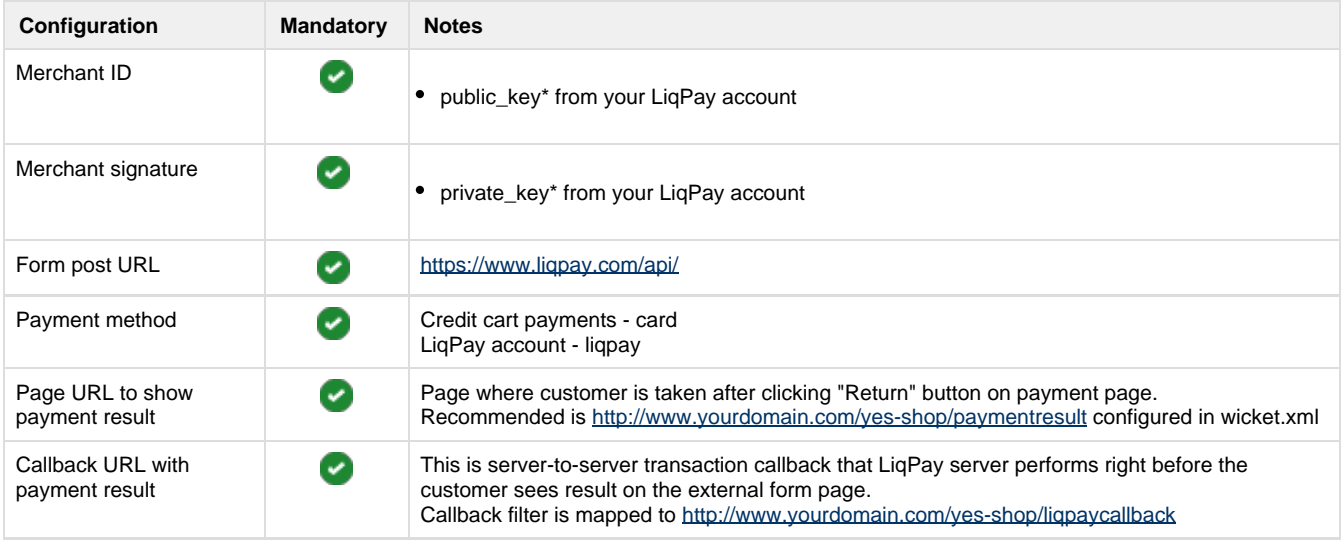

#### <span id="page-9-2"></span>**LiqPay**

This payment gateway allows to automatically refund money when products are returned.

The configuration is the same as for "LiqPay (no refund)" however you must contact LiqPay and activate refund callbacks for your server IP address.

Key configurations for **LiqPay** with refunds (all configuration as same as "LiqPay no refund" but with the following differences):

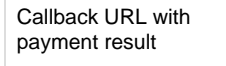

This is server-to-server transaction callback that LiqPay server performs right before the customer sees result on the external form page. Callback filter is mapped to<http://www.yourdomain.com/yes-shop/liqpaynrcallback>(note **nr** in URL)

# <span id="page-9-3"></span>**PostFinance**

To create a test account you need to contact [https://www.postfinance.ch.](https://www.postfinance.ch/) They will ask to fill out a form with your details.

After registration is completed you will be provided with (via email):

 $\checkmark$ 

- **PSPID** which is affiliation name in PostFinance, also use as login
- Temporary password to login to your account

To access your account go to [https://e-payment.postfinance.ch/.](https://e-payment.postfinance.ch/) For test environment click "Access

Enabling PostFinance ( 6:39 ) [Play](https:///www.youtube.com/embed/Iyf3Bwf9mnM?list=PLFXlcPhFRUJrzfd-3DjgYN0Ub9mYyC9RQ) Part 6 of Enabling Payment Methods to test" link before filling out login form.

### <span id="page-10-0"></span>**PostFinance e-payment**

Key configurations for basic **PostFinance**

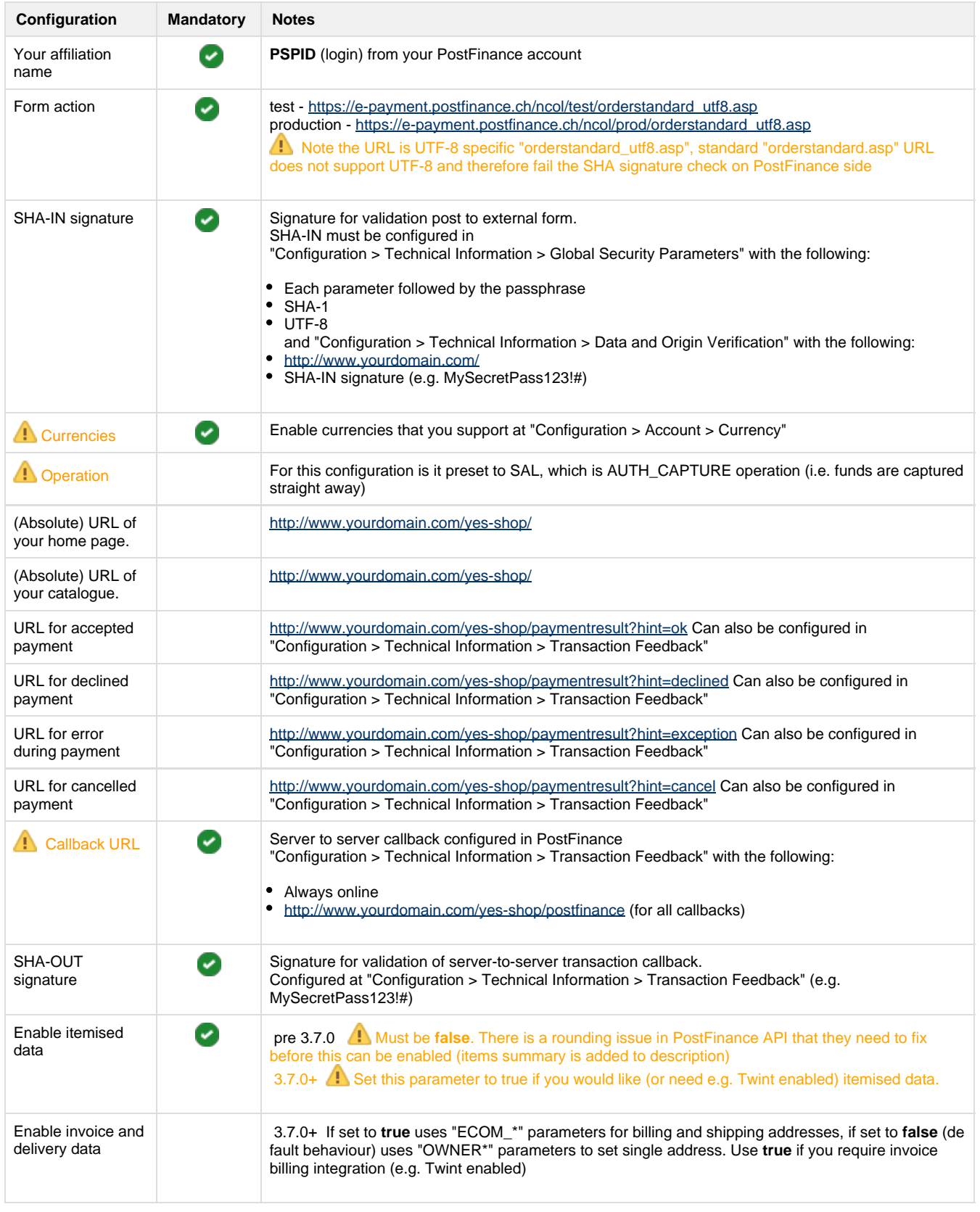

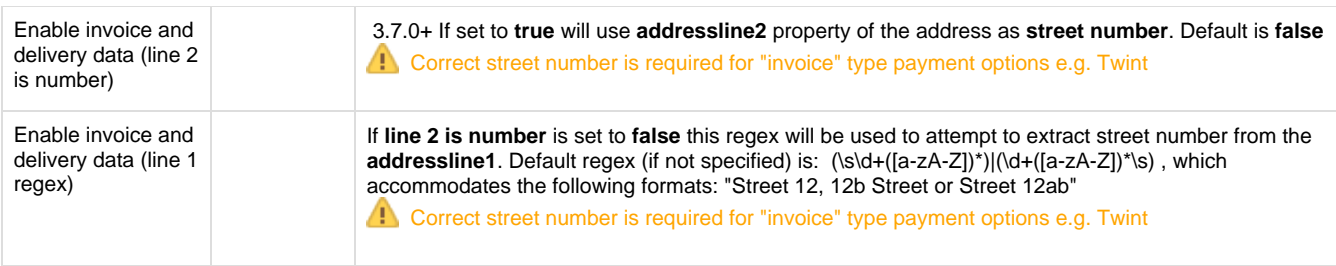

### <span id="page-11-0"></span>**PostFinance e-payment (manual capture)**

Manual capture allows merchant to control when the capturing of funds happen.

Key configurations for basic **PostFinance (Manual Capture)** (all configuration as same as regular PostFinance but with the following differences)

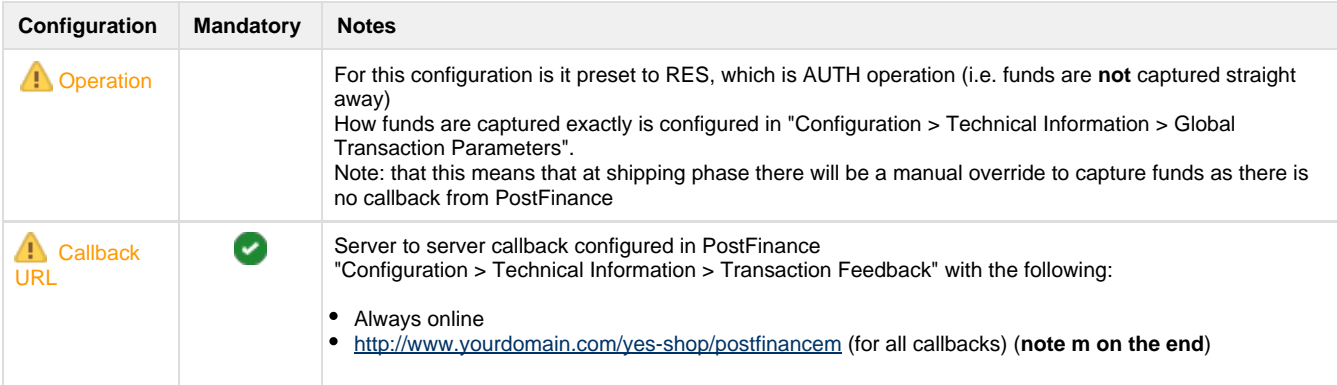

### <span id="page-11-1"></span>**PostFinance Checkout (V2) SaaS 4.0.0**

Post Finance V2 is API based integration see<https://checkout.postfinance.ch/en-us/doc> which is using [https://checkout.postfinance.ch/en-us/](https://checkout.postfinance.ch/en-us/doc/payment/payment-page) [doc/payment/payment-page](https://checkout.postfinance.ch/en-us/doc/payment/payment-page) integration style and fully supports void and refund operations

Key configurations for basic **PostFinance Checkout**

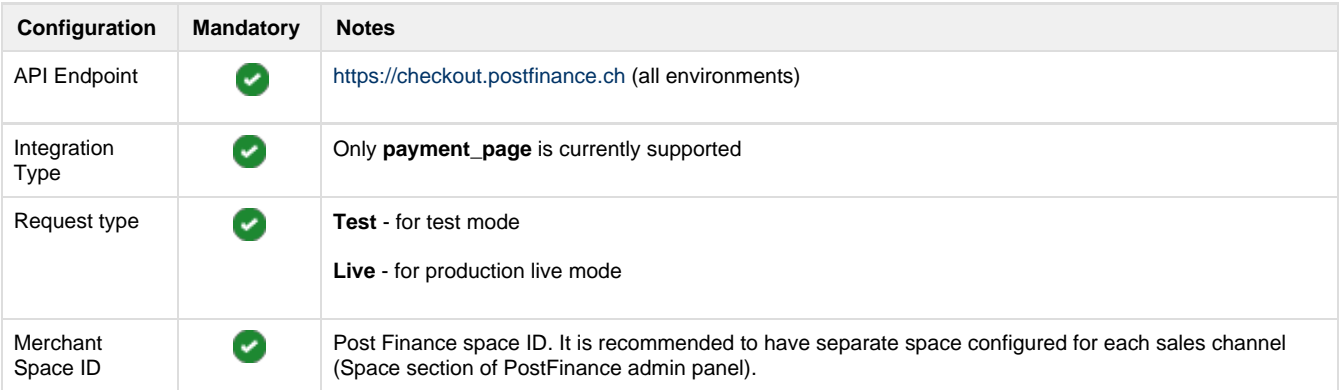

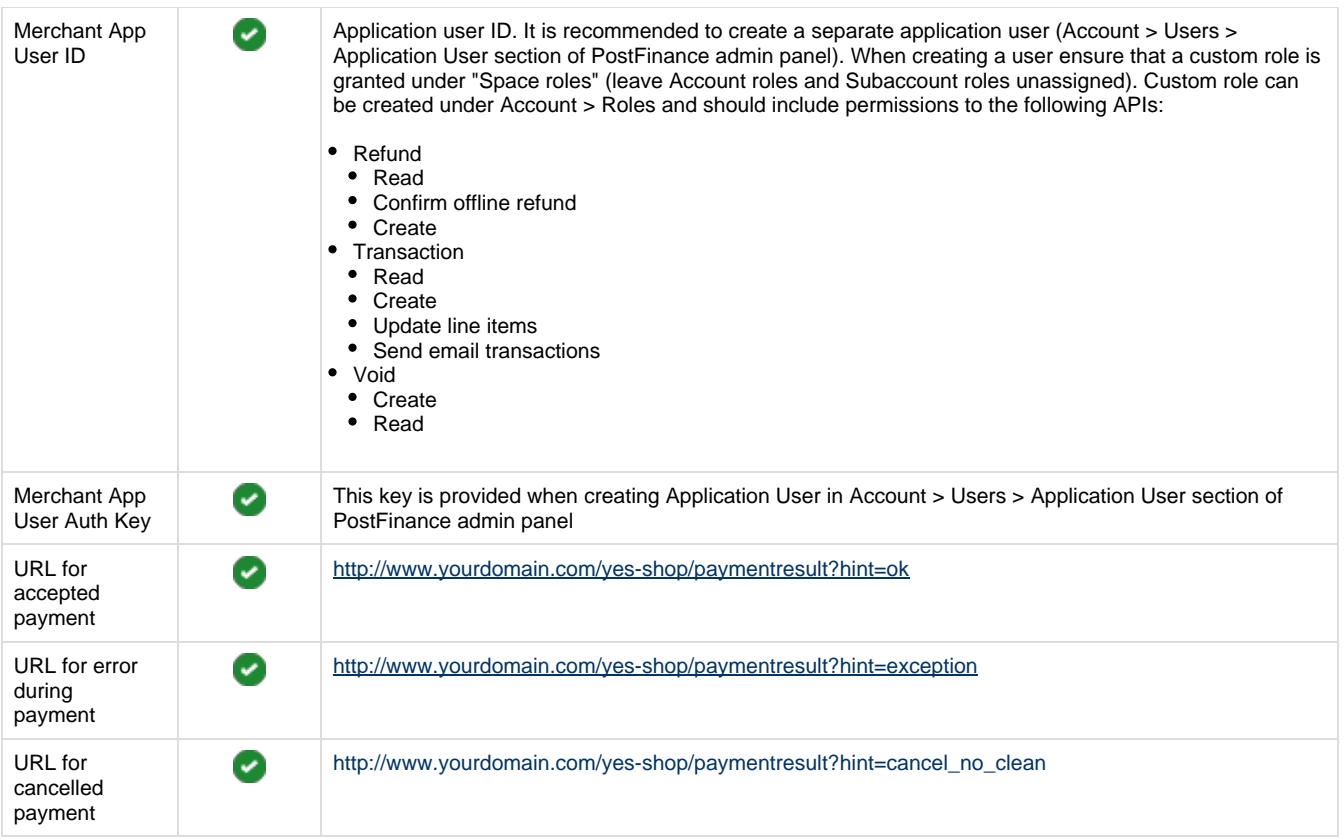

# <span id="page-12-0"></span>**SwissBilling SaaS 3.7.0**

Please contact SwissBilling team to activate your account<https://www.swissbilling.ch/>

SWB uses several API in order to facilitate its online functions. Primarily placing an order is accomplished by V2 APIs, whereas V3 APIs are used for cancellation and other admin activities.

 SwissBilling requires phone number and date of birth data for authorising the payment therefore it is advisable to configure profile attributes (CUSTOMER\_PHONE, CUSTOMER\_DOB\_YEAR, CUSTOMER\_DOB\_MONTH, CUSTOMER\_DOB\_DAY) and address attributes (phone1, phone2, mobile1, mobile2) to include this data.

# <span id="page-12-1"></span>**SwissBilling**

Key configurations for basic **SwissBilling**

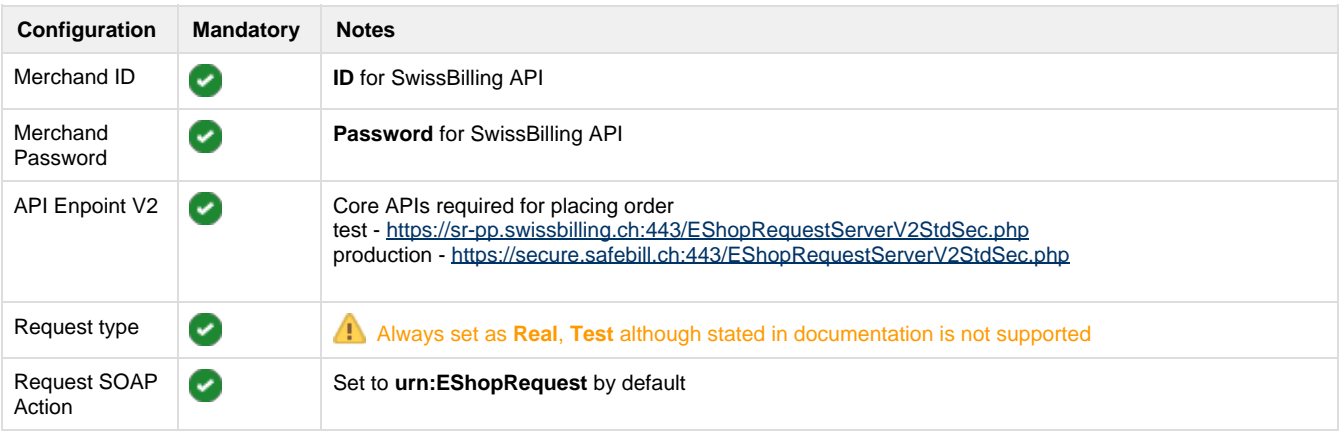

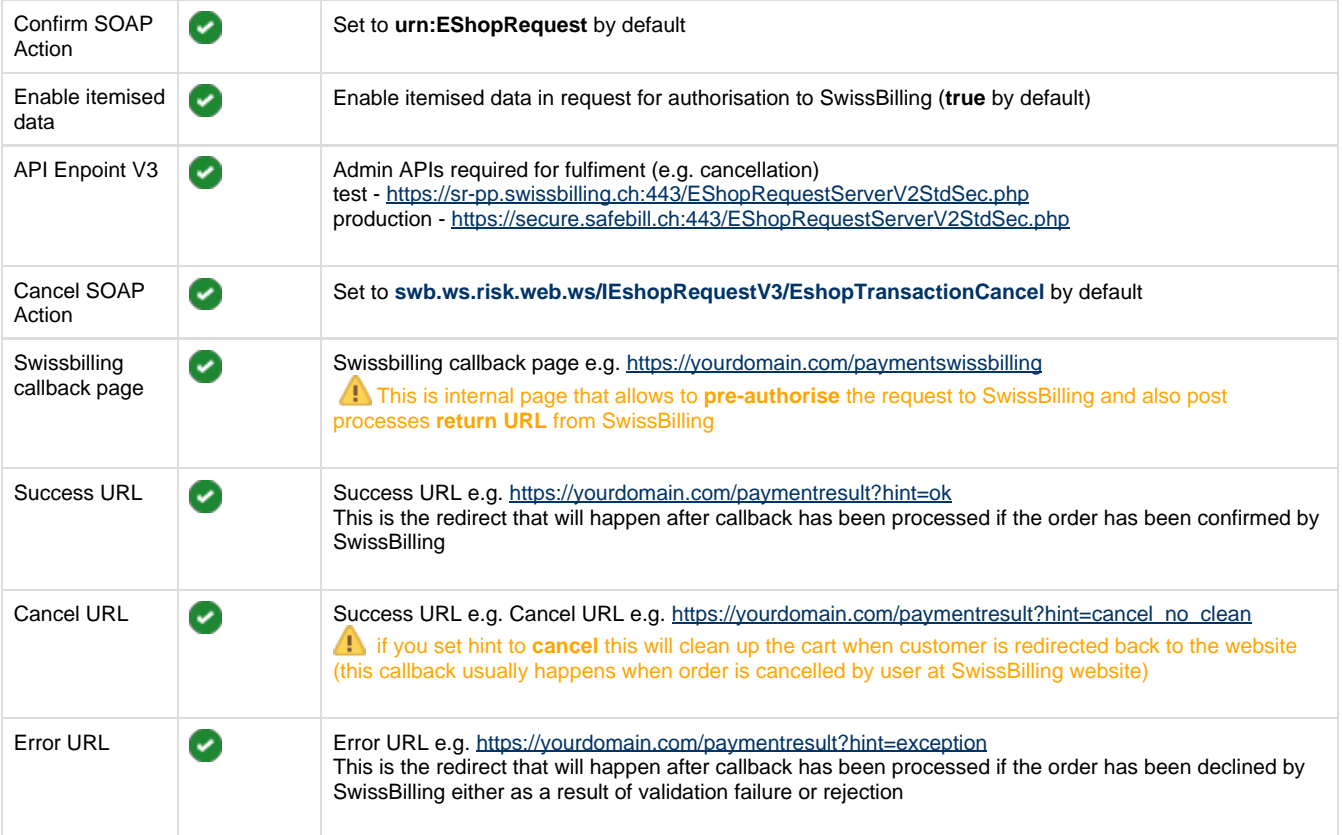

# <span id="page-13-0"></span>**PaySera SaaS 3.7.0**

Please follow PaySera instructions to activate your account <https://bank.paysera.com/en/registration>

Current implementation supports only basic features for online payment of the order in full, no other features are supported until further notice

### <span id="page-13-1"></span>**PaySera Checkout**

Key configurations for basic **PaySera** integration (see [https://developers.paysera.com/en/checkout/integrations/integration-specification\)](https://developers.paysera.com/en/checkout/integrations/integration-specification)

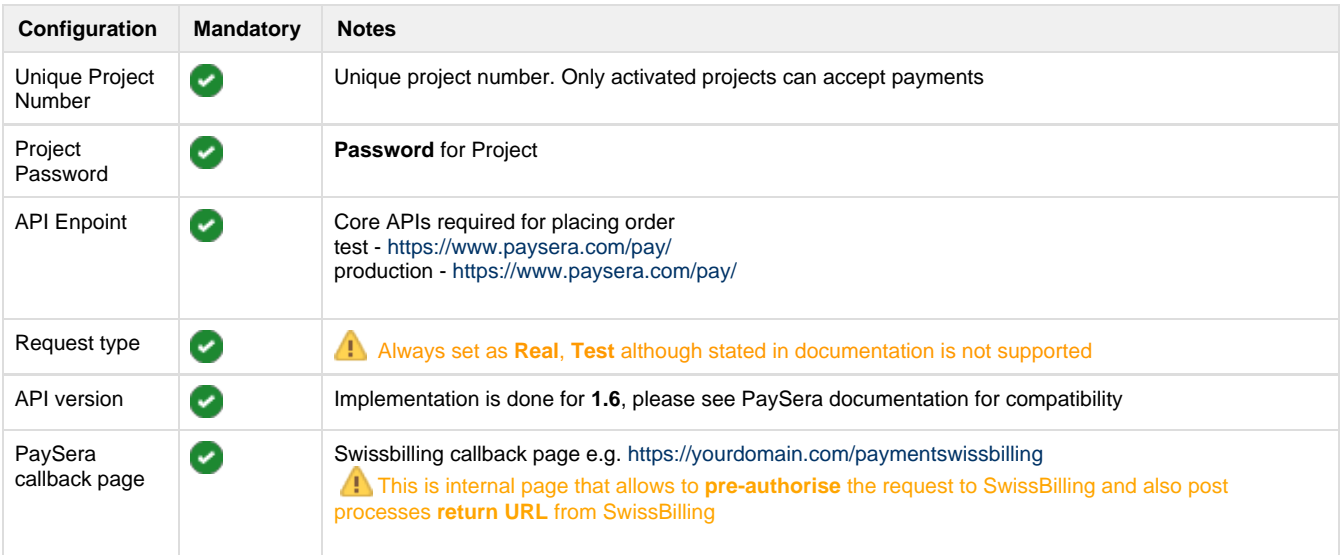

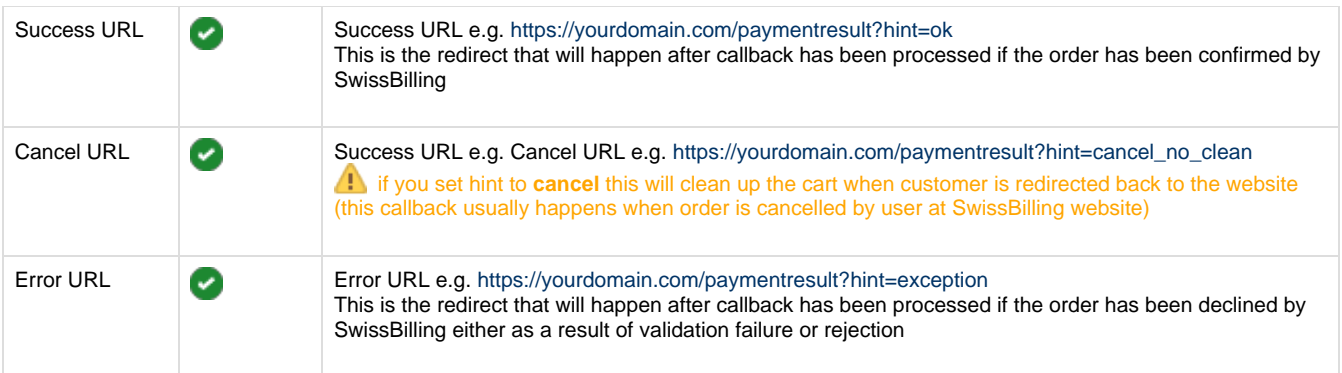

# <span id="page-14-0"></span>**Test cards and addresses**

Usually test cards resources are specified in documentation of specific payment providers.

For PayPal Pro use test cards provided on the "Funds" tab of your test accounts' profile

Here are some examples of working test cards:

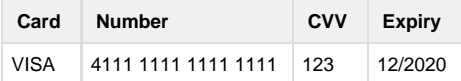

Some payment providers have AVS (Address Verification System, so the address has to be correct as well)

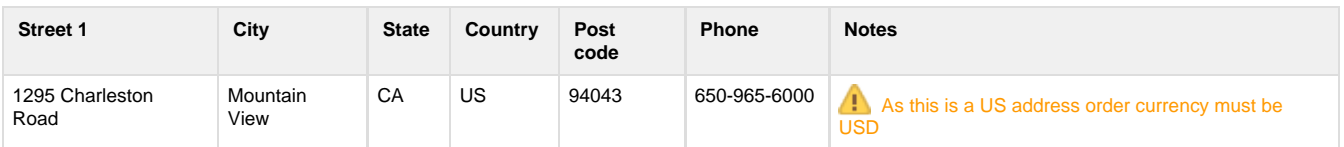

- [Overview](#page-0-0)
- [Payment Gateway Management](#page-1-0)
	- [Payment gateway eligibility](#page-3-0)
	- [Payment gateway sorting](#page-4-0)
	- [Workshops](#page-4-1)
	- [Authorize.net](#page-4-2)
		- [AIM](#page-4-3)
		- [SIM](#page-5-0)
	- [CyberSource](#page-5-1)
	- [PayPal](#page-6-0)
		- [PayPal Button](#page-7-0)
		- [PayPal Express](#page-7-1)
		- [PayPal Pro](#page-8-0)
		- $\bullet$  [IPN](#page-8-1)
	- [LiqPay](#page-9-0)
		- [LiqPay \(no refund\)](#page-9-1)
		- [LiqPay](#page-9-2)
	- [PostFinance](#page-9-3)
		- [PostFinance e-payment](#page-10-0)
		- [PostFinance e-payment \(manual capture\)](#page-11-0)
		- PostFinance Checkout (V2) SaaS 4.0.0
	- [SwissBilling SaaS 3.7.0](#page-12-0) 
		- [SwissBilling](#page-12-1)
	- [PaySera SaaS 3.7.0](#page-13-0) 
		- [PaySera Checkout](#page-13-1)
- [Test cards and addresses](#page-14-0)
- **[Overview](#page-15-0)**
- [Payment Gateway Management](#page-16-0)
	- [Payment gateway eligibility](#page-17-0)
	- [Payment gateway sorting](#page-18-0)
	- [Workshops](#page-18-1)
	- [Authorize.net](#page-18-2)
		- [AIM](#page-18-3)
		- [SIM](#page-19-0)
	- [CyberSource](#page-19-1)
	- [PayPal](#page-20-0)
		- [PayPal Button](#page-21-0)
		- [PayPal Express](#page-21-1)
		- [PayPal Pro](#page-22-0)  $\cdot$  [IPN](#page-22-1)
	- [LiqPay](#page-23-0)
		- [LiqPay \(no refund\)](#page-23-1)
		- [LiqPay](#page-23-2)
	- [PostFinance](#page-23-3)
		- [PostFinance e-payment](#page-24-0)
		- [PostFinance e-payment \(manual capture\)](#page-25-0)
		- PostFinance Checkout (V2) SaaS 4.0.0
	- [SwissBilling SaaS 3.7.0](#page-26-0) 
		- [SwissBilling](#page-26-1)
	- [PaySera 4.1.0](#page-27-0) 
		- [PaySera Checkout](#page-27-1)
- [Test cards and addresses](#page-28-0)

# <span id="page-15-0"></span>**Overview**

Payment methods refer to choice of payment options available to customer when placing an order. In most cases payment method relies on a third party system (payment gateway) to complete the financial transaction. Although financial operations are fairly standardised and well understood each payment gateway offers unique API to accomplish this. Therefore payment API is composed of two parts:

- **core payment API**, which is fully integrated with [order life cycle](https://docs/display/YD/Orders), dealing with standard approaches to transactions
- **payment modules**, which are payment gateway specific implementations that drive the standard operations.

The platform has a number of payment modules implementation provided out of the box with flexibility to add new implementations with ease.

Once the platform up and running all **payment modules are automatically detected and contribute to the payment gateways configuration**. Through system payment gateway panel business user can enable and disable payment gateways at the platform level. Shop managers when configuring [shop](https://docs/display/YD/Shop) can choose from the list of platform enabled payment gateways and configure them with shop specific parameters.

Payment gateway parameters are predefined by the payment module, so all that is necessary to enable payment methods for shop is to setup these values, which usually involves entering merchant keys or IDs.

The following payment gateway modules are supported out of the box (with few featured highlighted):

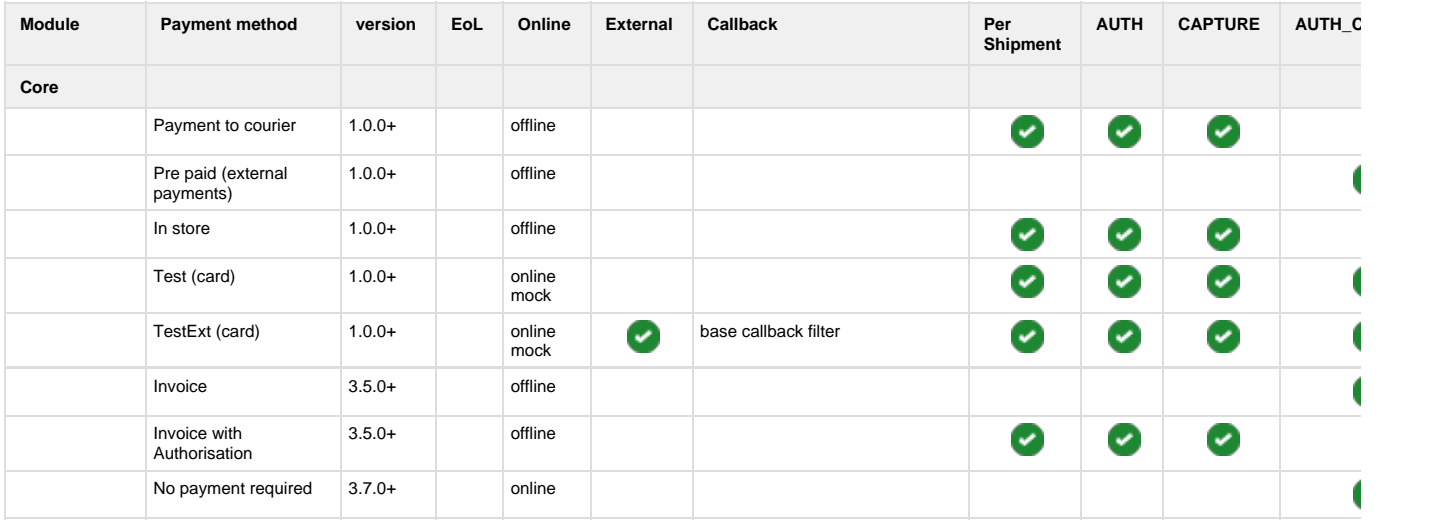

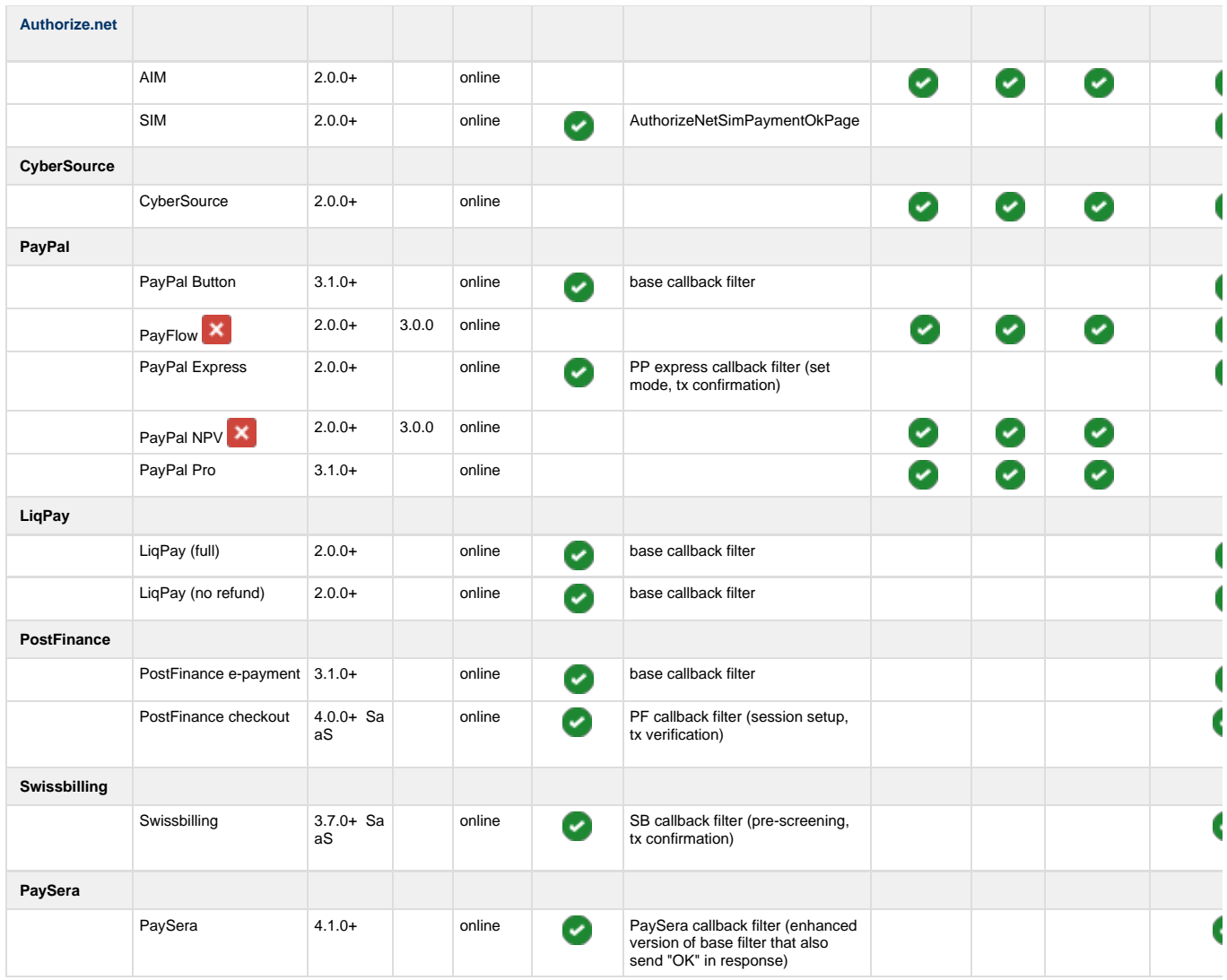

# <span id="page-16-0"></span>**Payment Gateway Management**

Payment gateways list loaded into this panel is composed of automatically resolved payment gateways modules installed on current instance. The installation process is very simple and involves specifying few maven profile parameters during [build.](https://docs/display/YD/From+source)

When this list is loaded system administrator can select which modules are enabled or disabled by clicking "on" and "off" buttons. If a payment gateway does not appear in this list then it is highly possible that this module was not added to the build, otherwise all payment gateways will appear in this list loaded from bundled modules.

Each payment gateway has predefined attributes, which can be viewed by clicking "Attributes" button when payment gateway is selected. Note that **these parameters are templates** - the **actual values are set when configuring payment gateway for [shop](https://docs/display/YD/Shop)**.

There is however an option to add additional attributes to template by clicking "New attribute" button. This allows to add new attributes such as new localisation for HTML form when new language is added.

After new attribute is added to the system payment templates the **shop payment gateway has to be turned "off" and then back "on" for new attribute to appear in shop** specific settings.

As of 3.4.0+ this view uses "Secure" feature, which means that by default only non-secure parameters are loaded. If you want to see all parameters you have to click the "lock" button. Then you will see all attributes available for payment gateway in the attribute view.

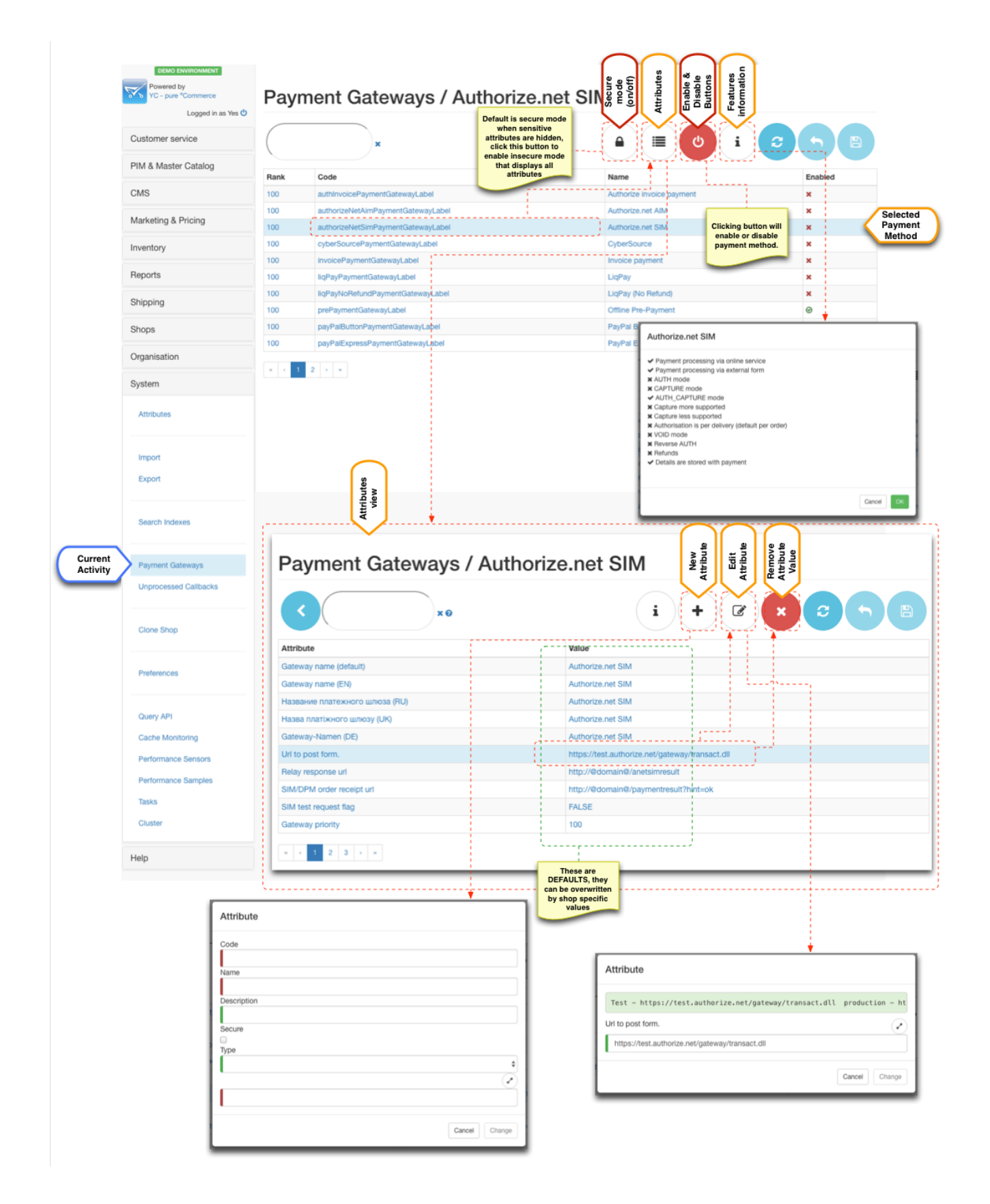

# <span id="page-17-0"></span>**Payment gateway eligibility**

SLA) is the main driver for the payment eligibility.

For example if the shipping method is "collect from shop" it would make sense to display "Payment in shop" payment method, but not for say "Home delivery".

Carrier SLA configurations contain selection for payment gateways available to those SLA.

As of 3.6.0 and additional customer level restriction is available for payment gateways via "tagging" mechanism. Payment gateways have "**re strictToCustomerTags**" parameter which is a CSV of eligible customer tags. When filled in this parameter which contain use of given payment method only to customer that have at least one matching tag.

 Note that restrictToCustomerTags is CSV and expects values separated by comma (e.g. "tag1,tag2"), whereas customer tags property expects tags separated by space (e.g. "tag2 othertag tag4")

# <span id="page-18-0"></span>**Payment gateway sorting**

By default payment methods are sorted alphabetically by their language specific name. However if manual sorting is required then "**priority**" parameter can be used to sort them.

Note that if priorities of payment gateways are the same then sorting is done alphabetically. This is very useful when a particular payment method can be set higher priority to be at the top and then rest of the methods do not need to be adjusted and will be sorted in natural order.

#### <span id="page-18-1"></span>**Workshops**

Activating payment modules ( 5:45 ) [Play](https:///www.youtube.com/embed/28p5w76iXP0?list=PLFXlcPhFRUJrzfd-3DjgYN0Ub9mYyC9RQ) Part 1 of Enabling Payment Methods Enabling payment methods in your shop (basics) ( 4:57 ) [Play](https:///www.youtube.com/embed/4W98fEEJEZc?list=PLFXlcPhFRUJrzfd-3DjgYN0Ub9mYyC9RQ) Part 2 of Enabling Payment Methods

# Payment Gateway Specific Configurations

#### <span id="page-18-2"></span>**Authorize.net**

To create test account go to [http://developer.authorize.net/hello\\_world/sandbox/](http://developer.authorize.net/hello_world/sandbox/) and fill in the form.

After registration is completed you will be provided with:

- 1. **API Login ID**
- 2. **Transaction Key**
- 3. **MD5 Hash Key**

You can login to your test account from here [https://sandbox.authorize.net](https://sandbox.authorize.net/)

Key points about your test account:

- **API Login ID** and **Transaction Key** can be viewed in "Settings > Security Settings > API Login ID and Transaction Key"
- **MD5 Hash Key** can be reset in "Settings > Security Settings > MD5 Hash"
- For SIM Receipt Page and Relay Response URL must be configured in "Settings > Security Settings > Receipt Page" and "Settings > Security Settings > Relay Response" respectively.
- <span id="page-18-3"></span>• Relay Response is what is used as transaction callback and its response is rendered as confirmation page back to the customer after clicking "Pay" button.

Enabling Authorize.NET (AIM & SIM) ( 7:09 ) [Play](https:///www.youtube.com/embed/Ed5Fe08DgHY?list=PLFXlcPhFRUJrzfd-3DjgYN0Ub9mYyC9RQ) Part 3 of Enabling Payment Methods

#### **AIM**

Key configurations for **AIM**

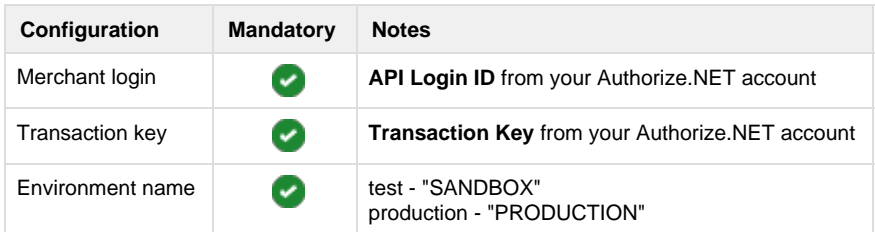

#### <span id="page-19-0"></span>**SIM**

SIM account is currency specific, so you will not be able to provide different currency when paying with this method. You can configure the currency in the processor settings section

#### Key points for **SIM**

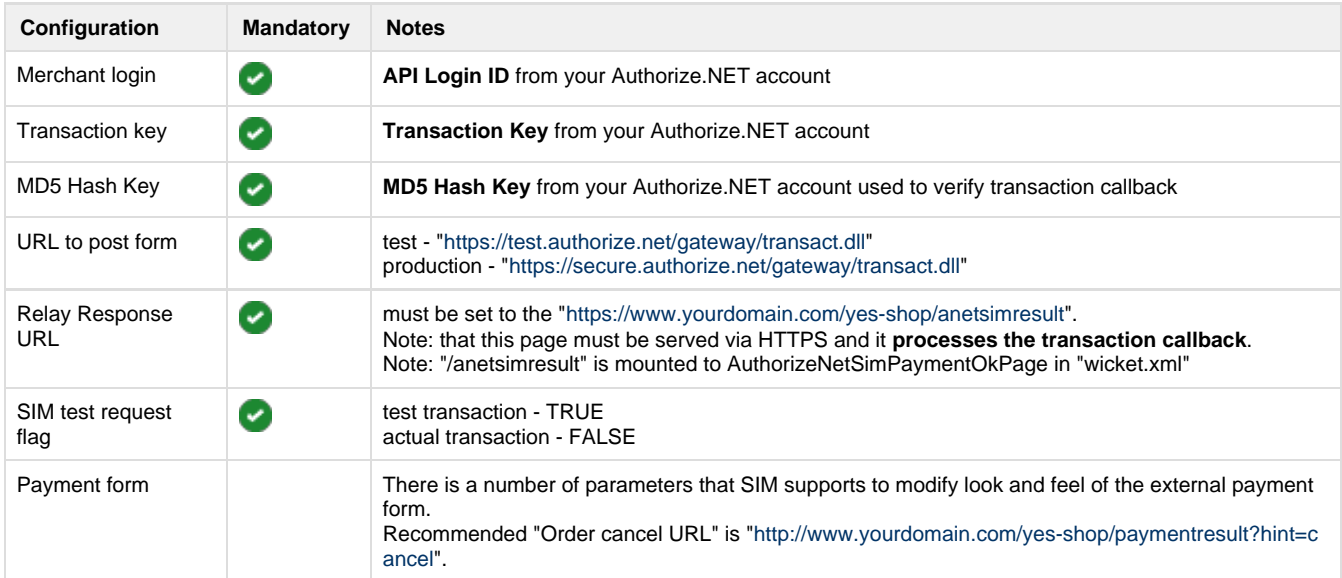

# <span id="page-19-1"></span>**CyberSource**

To create test account go to <http://www.cybersource.com/register/> and fill in the form.

After registration is completed you will be provided with:

- 1. **Organization ID**
- 2. Link to activate **Merchant Admin account**

You need this account to generate the p12 key

3. Link to activate **Account Admin account**

You can login to your test account from here [https://ebctest.cybersource.com](https://ebctest.cybersource.com/)

Key points about your test account:

If you have capital letters in your Organization ID they will be converted to lower case (be aware of this)

Enabling CyberSource ( 7:23 ) [Play](https:///www.youtube.com/embed/zB3fsDhRWkc?list=PLFXlcPhFRUJrzfd-3DjgYN0Ub9mYyC9RQ) Part 4 of Enabling Payment Methods

- Generating p12 certificate is done from Login to **Merchant Admin** > Account Management  $\bullet$ > Transaction Security Keys > Security Keys for the Simple Order API
- $\bullet$ You need to allow applet in order to save the certificate. Certificate name will be Organization ID with p12 extension.
- **p12 certificate is 2048-bit, so java SDK security must have "Java Cryptography Extension (JCE) Unlimited Strength Jurisdiction Policy Files" installed.**
- **on some JDK8 due to classloader bug you may need to copy bcprov-ext-jdk15on.jar into JAVA\_HOME/jre/lib/ext** if you get "error constructing MAC: java.security.InvalidAlgorithmParameterException: inappropriate parameter type: javax.crypto.spec.PBEParameterSpec"
- Cybersource uses AVS, so address must be correct for payments to go through.

#### Key configurations for **AIM**

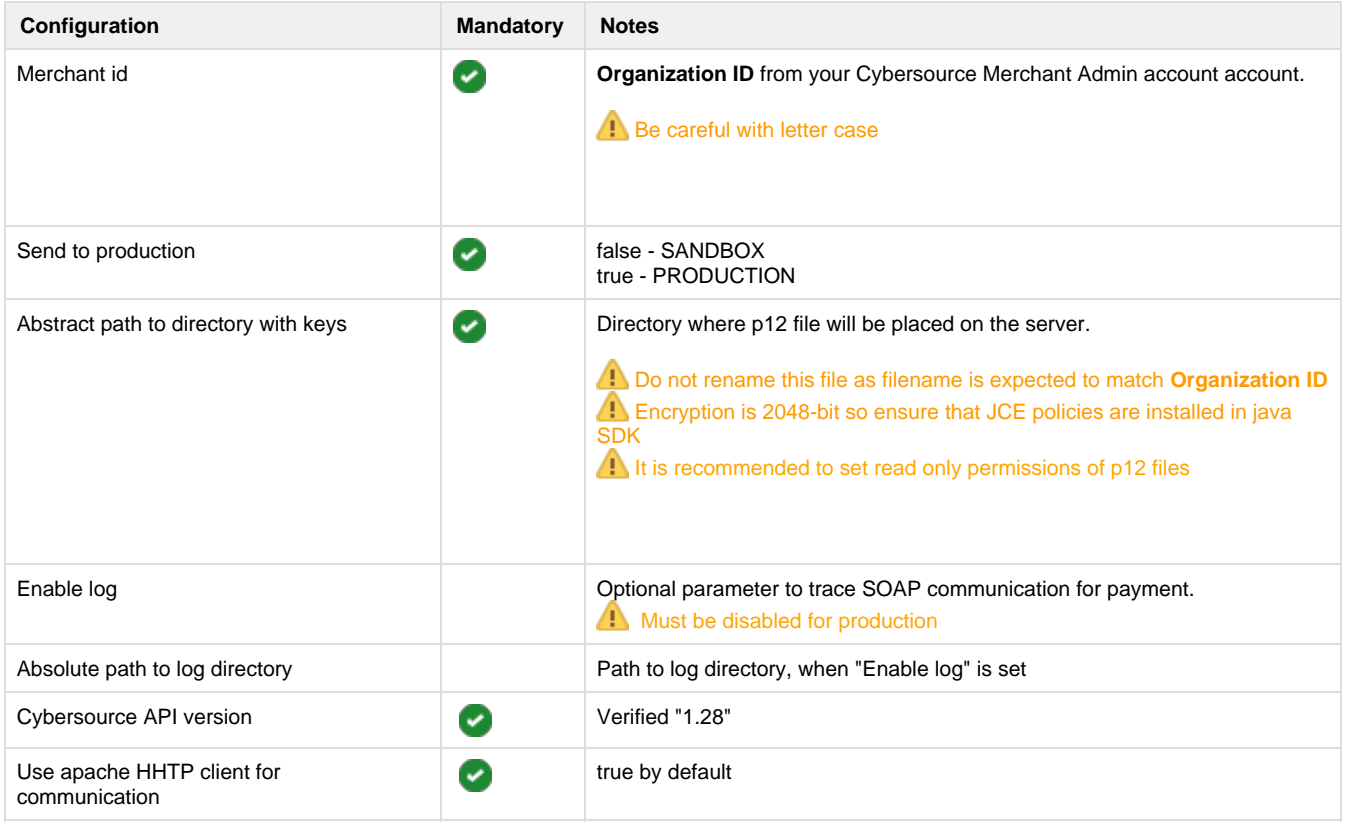

# <span id="page-20-0"></span>**PayPal**

To create test account go to <https://developer.paypal.com/> and register. You will need to create a business account and several test customer accounts. Note if you would like to use PayPal Pro you need to upgrade account to pro (Sandbox > Accounts > Select Account > Profile > Account Type > Click Upgrade to Pro)

After creating merchant (business) accounts you will be able to access the following from profile menu:

- 1. **Email ID** used by PayPal Button API
- 2. **Username**
- 3. **Password**
- 4. **Signature**

Key points about your test account:

- The platform uses signature signing. If you want to create certificate signing this is not supported.
- For PayPal Button you need to use **Email ID** as the login, for all others (Pro and Express) use **Username**
- To use Pro features you need to upgrade merchant account (Profile > Account Type > Click Upgrade to Pro)
- Pro test payments must be done using test Credit card provided in merchant's account

Enabling PayPal (Button, Express Checkout & Pro) ( 11:46 ) [Play](https:///www.youtube.com/embed/yvFxmJu4jJg?list=PLFXlcPhFRUJrzfd-3DjgYN0Ub9mYyC9RQ) Part 5 of Enabling Payment Methods

# <span id="page-21-0"></span>**PayPal Button**

Simple payment API that allows to capture payments from customer with PayPal accounts.

Key configurations for **PayPal Button**

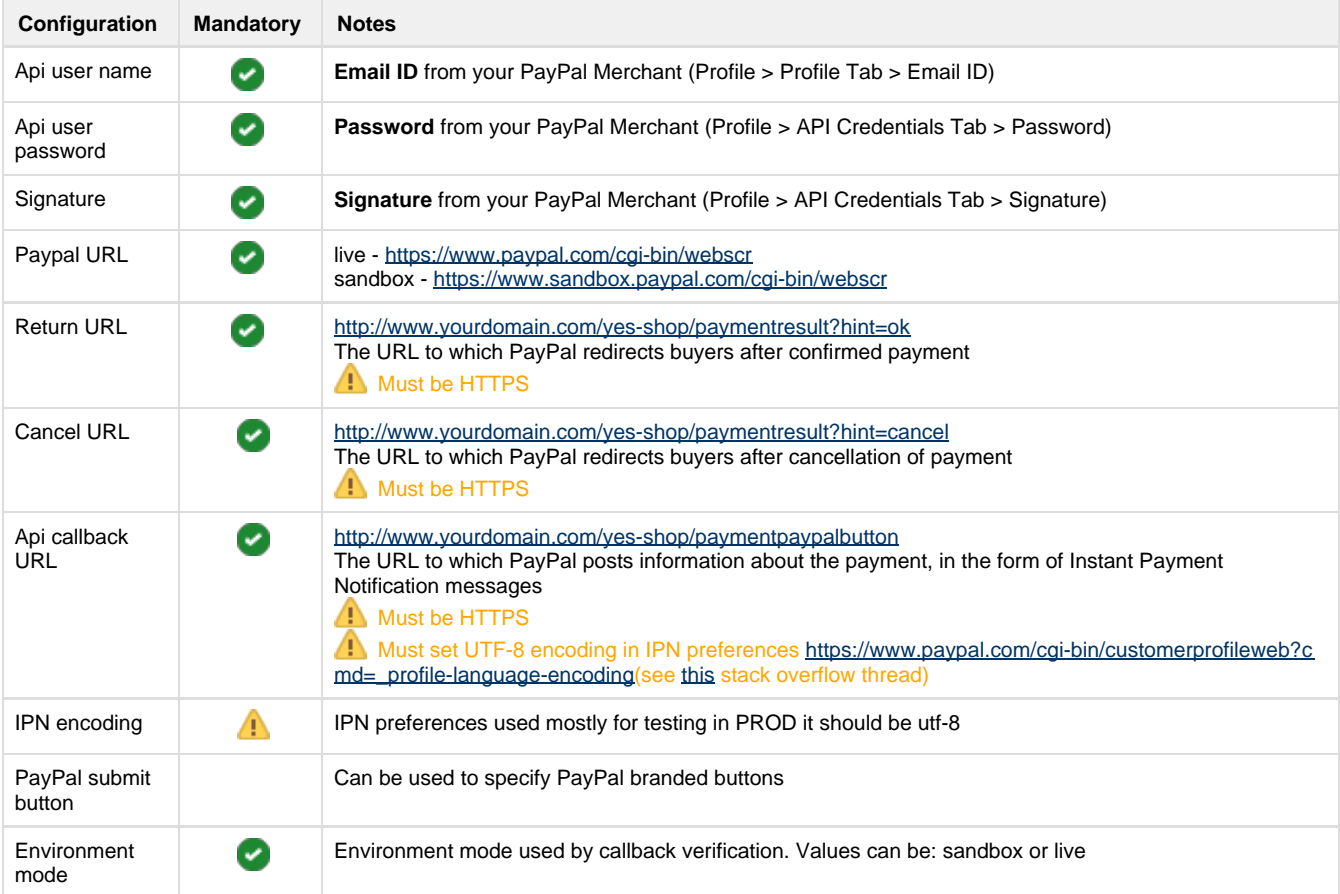

#### <span id="page-21-1"></span>**PayPal Express**

Advanced payment API that allows to capture payments from customer with PayPal accounts and do refunds.

Key configurations for **PayPal Express**

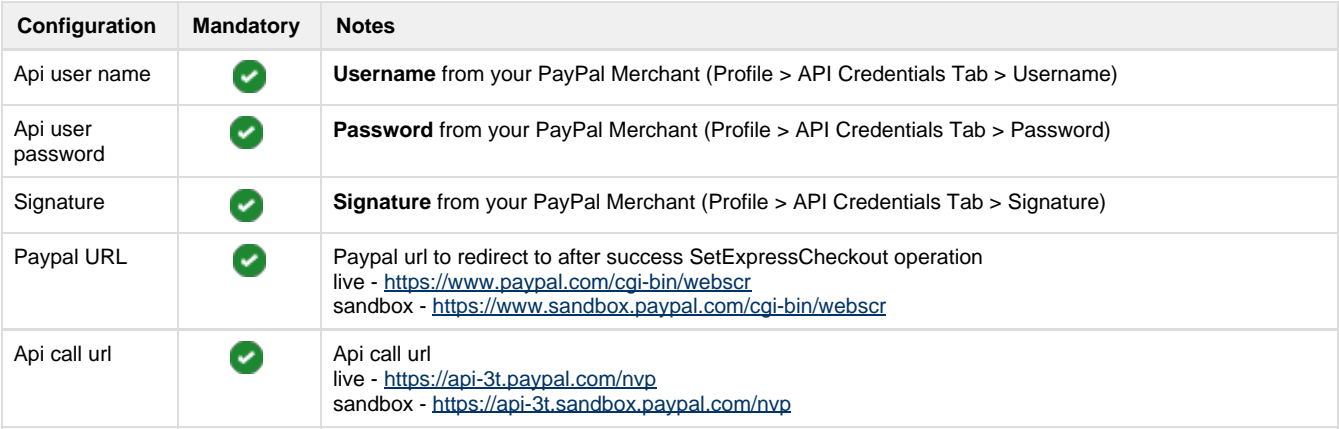

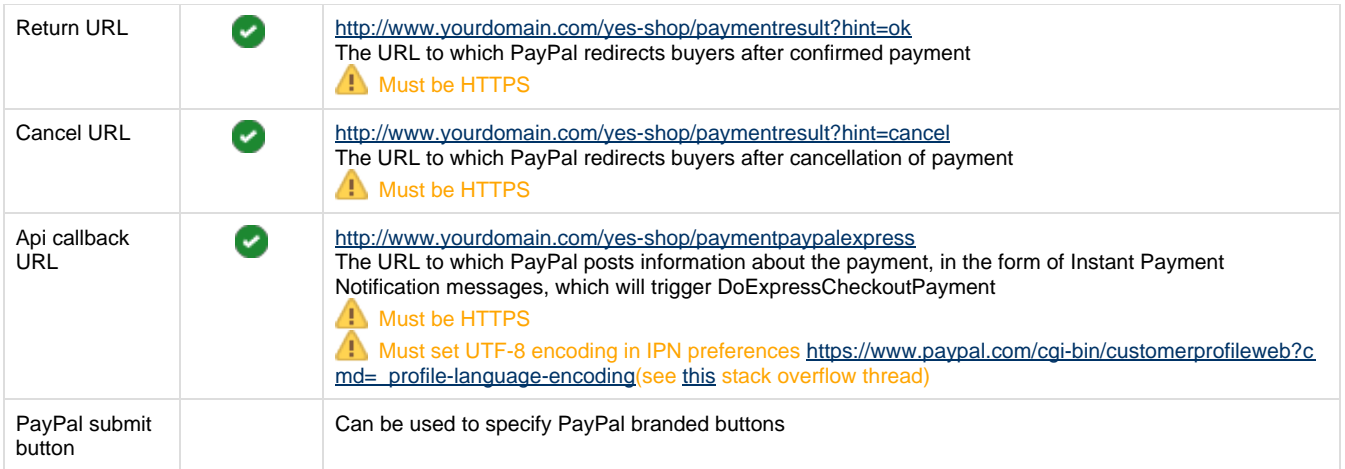

#### <span id="page-22-0"></span>**PayPal Pro**

Fully featured card payments API.

To use Pro features you need to upgrade merchant account (Profile > Account Type > Click Upgrade to Pro)

Pro test payments must be done using test Credit card provided in sandbox's account (Profile > Funding Tab > Credit Card), CCV can be left blank. Ensure that you use the same email address as your sandbox test account and correct billing/shipping addresses.

Sometimes transactions could be rejected with a 10626 error if the order amount is too high

#### Key configurations for **PayPal Pro**

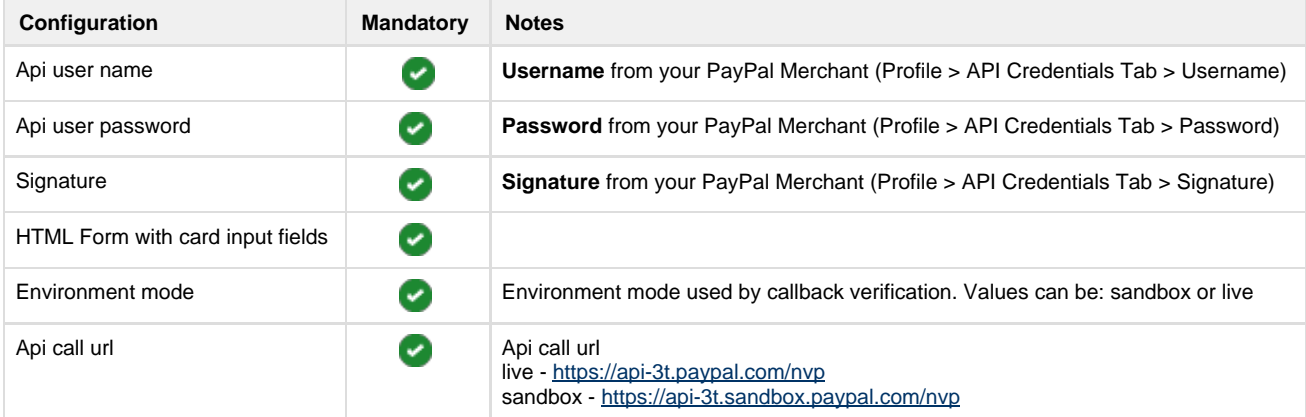

#### <span id="page-22-1"></span>**IPN**

All PayPal payment methods use IPN (callback) to notify of the transaction outcome. As part of the callback the platform performs validation of the request. This is done using PayPal SDK library which essentially performs an http request to PayPal server to verify that this IPN originated from their servers. If this verification request fails the validation mechanism fails and thus the order is not updated.

To fix this issue you need to re-send the IPN message from the PayPal account (see [this](http://stackoverflow.com/questions/24906227/where-is-the-ipn-history-on-the-new-paypal-website) stack overflow thread), which can be performed from the IPN history section: [https://www.paypal.com/?cmd=\\_display-ipns-history.](https://www.paypal.com/?cmd=_display-ipns-history) Simply find the failed IPN and re-send it. This will re-validate the callback and update the order.

On new interface you can find the IPN history section in More > Sitemap > IPN History. Note that you need to login with your test merchant's account to sandbox to access this menu.

# <span id="page-23-0"></span>**LiqPay**

To create LiqPay account go to<https://www.liqpay.ua/en> and register. Note that LiqPay uses SMS messages in order to send pin codes for logging in to your account so you will need a valid mobile phone number.

After registration is completed you will be provided with:

- 1. **public\_key**
- 2. **private\_key**

#### <span id="page-23-1"></span>**LiqPay (no refund)**

Key configurations for basic **LiqPay (no refund)** with manual refunds

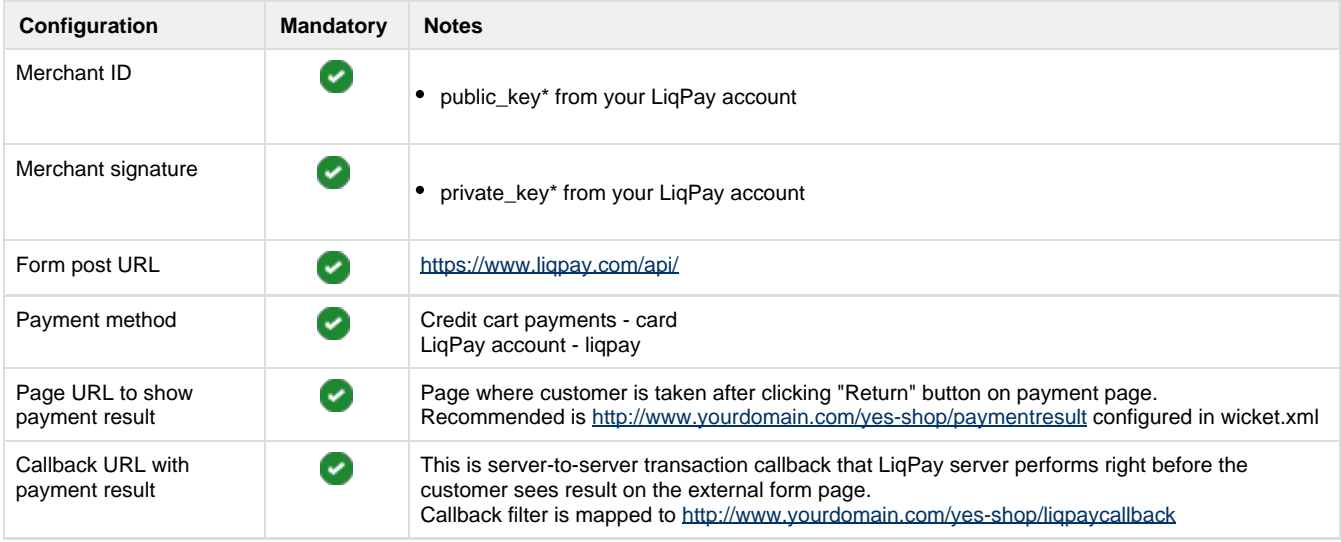

#### <span id="page-23-2"></span>**LiqPay**

This payment gateway allows to automatically refund money when products are returned.

The configuration is the same as for "LiqPay (no refund)" however you must contact LiqPay and activate refund callbacks for your server IP address.

Key configurations for **LiqPay** with refunds (all configuration as same as "LiqPay no refund" but with the following differences):

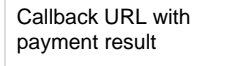

This is server-to-server transaction callback that LiqPay server performs right before the customer sees result on the external form page. Callback filter is mapped to<http://www.yourdomain.com/yes-shop/liqpaynrcallback>(note **nr** in URL)

# <span id="page-23-3"></span>**PostFinance**

To create a test account you need to contact [https://www.postfinance.ch.](https://www.postfinance.ch/) They will ask to fill out a form with your details.

After registration is completed you will be provided with (via email):

 $\checkmark$ 

- **PSPID** which is affiliation name in PostFinance, also use as login
- Temporary password to login to your account

To access your account go to [https://e-payment.postfinance.ch/.](https://e-payment.postfinance.ch/) For test environment click "Access

Enabling PostFinance ( 6:39 ) [Play](https:///www.youtube.com/embed/Iyf3Bwf9mnM?list=PLFXlcPhFRUJrzfd-3DjgYN0Ub9mYyC9RQ) Part 6 of Enabling Payment Methods to test" link before filling out login form.

### <span id="page-24-0"></span>**PostFinance e-payment**

Key configurations for basic **PostFinance**

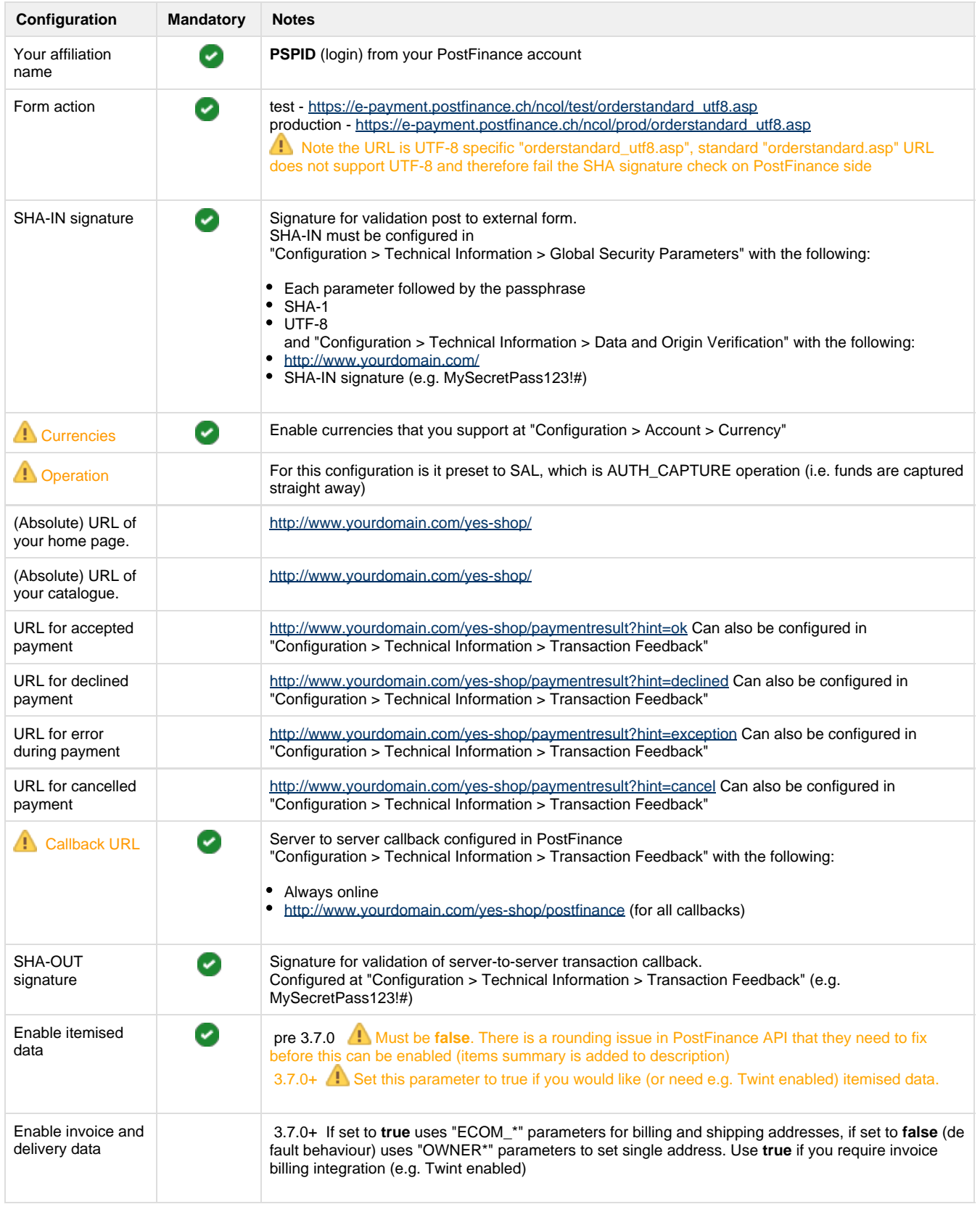

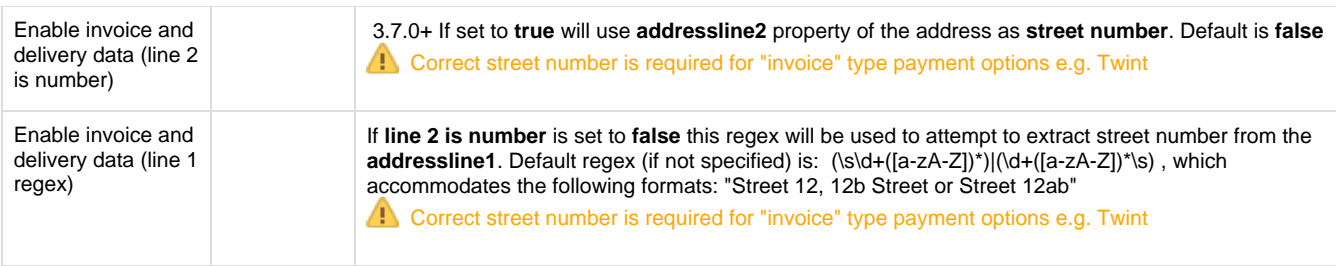

### <span id="page-25-0"></span>**PostFinance e-payment (manual capture)**

Manual capture allows merchant to control when the capturing of funds happen.

Key configurations for basic **PostFinance (Manual Capture)** (all configuration as same as regular PostFinance but with the following differences)

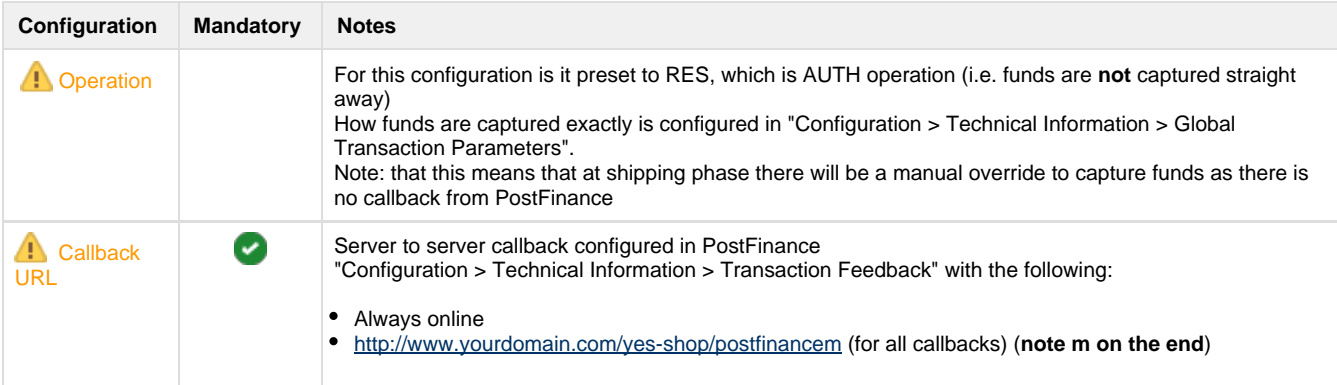

### <span id="page-25-1"></span>**PostFinance Checkout (V2) SaaS 4.0.0**

Post Finance V2 is API based integration see<https://checkout.postfinance.ch/en-us/doc> which is using [https://checkout.postfinance.ch/en-us/](https://checkout.postfinance.ch/en-us/doc/payment/payment-page) [doc/payment/payment-page](https://checkout.postfinance.ch/en-us/doc/payment/payment-page) integration style and fully supports void and refund operations

Key configurations for basic **PostFinance Checkout**

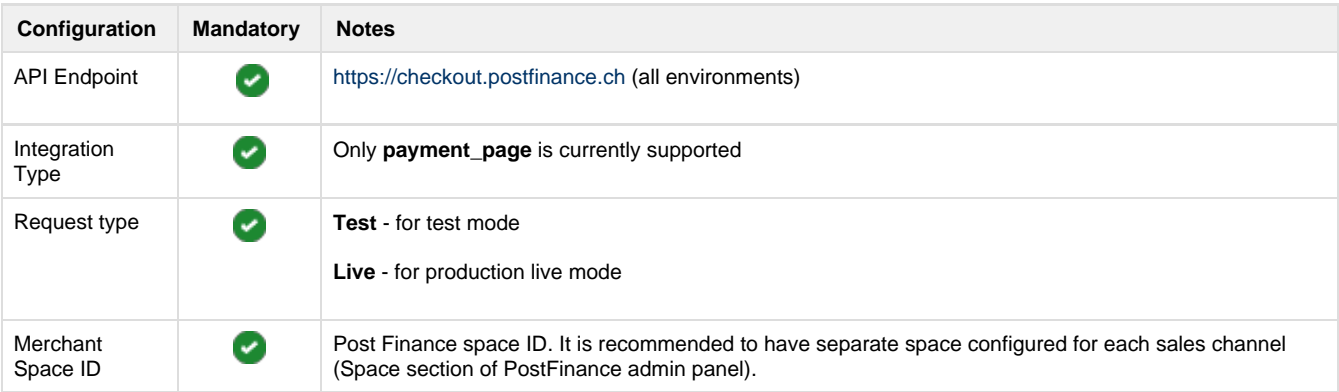

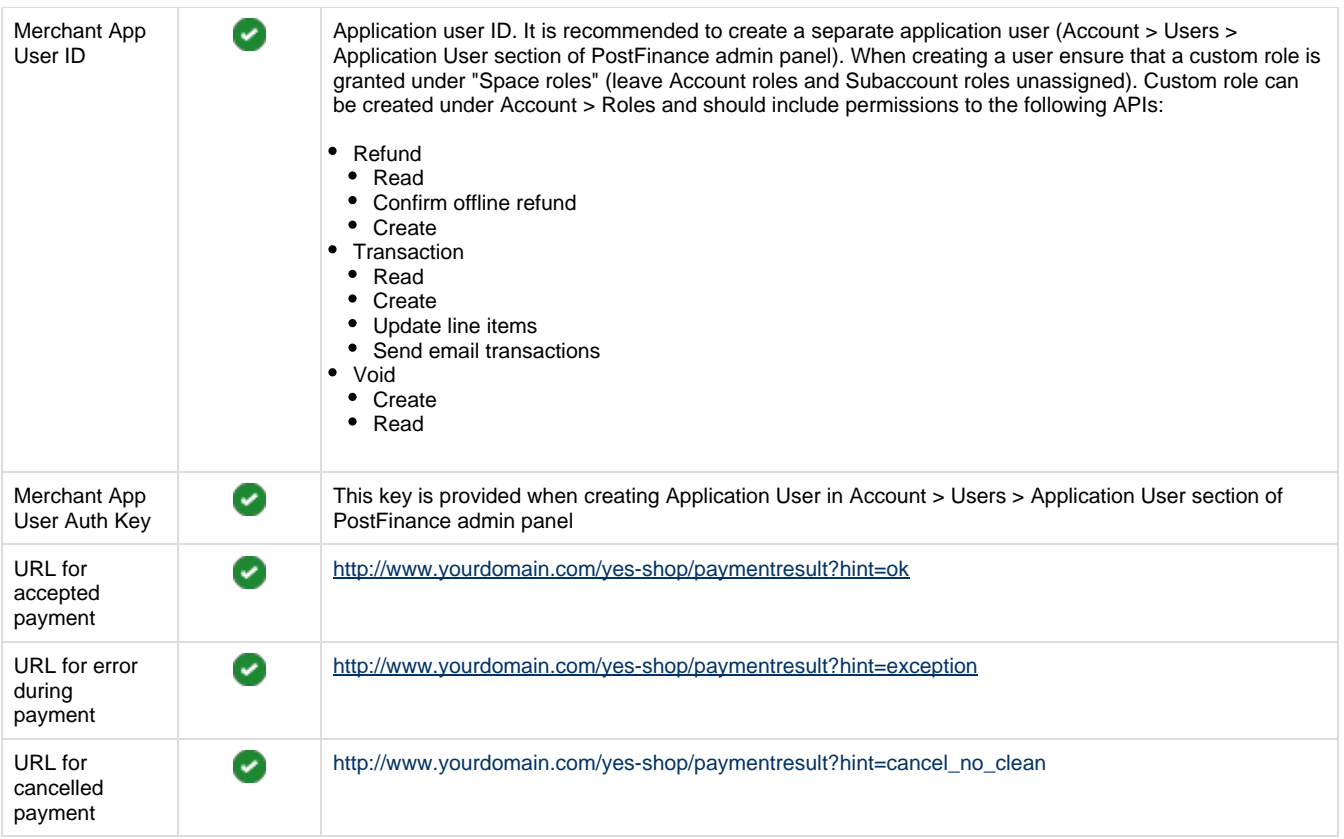

# <span id="page-26-0"></span>**SwissBilling SaaS 3.7.0**

Please contact SwissBilling team to activate your account<https://www.swissbilling.ch/>

SWB uses several API in order to facilitate its online functions. Primarily placing an order is accomplished by V2 APIs, whereas V3 APIs are used for cancellation and other admin activities.

 SwissBilling requires phone number and date of birth data for authorising the payment therefore it is advisable to configure profile attributes (CUSTOMER\_PHONE, CUSTOMER\_DOB\_YEAR, CUSTOMER\_DOB\_MONTH, CUSTOMER\_DOB\_DAY) and address attributes (phone1, phone2, mobile1, mobile2) to include this data.

# <span id="page-26-1"></span>**SwissBilling**

Key configurations for basic **SwissBilling**

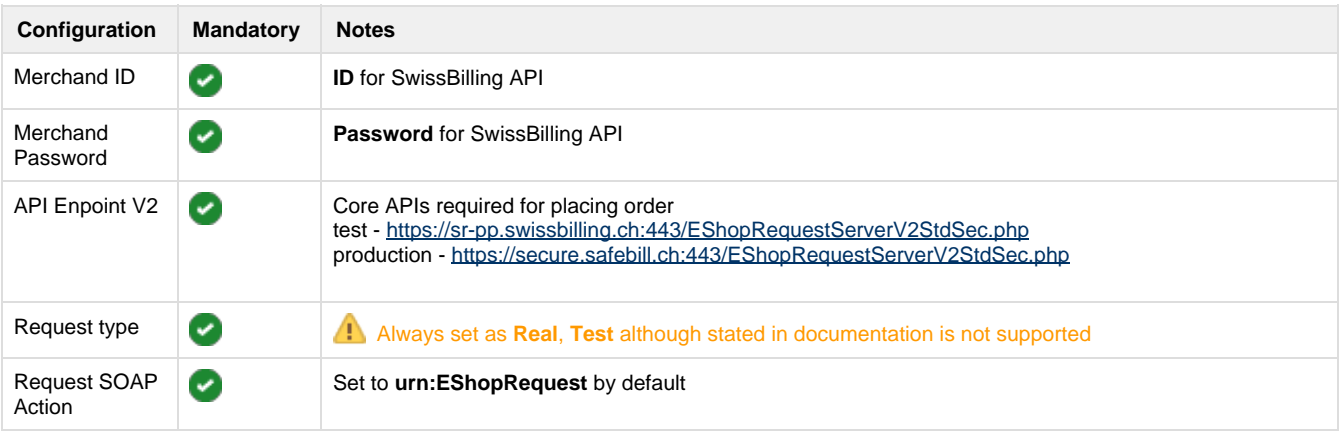

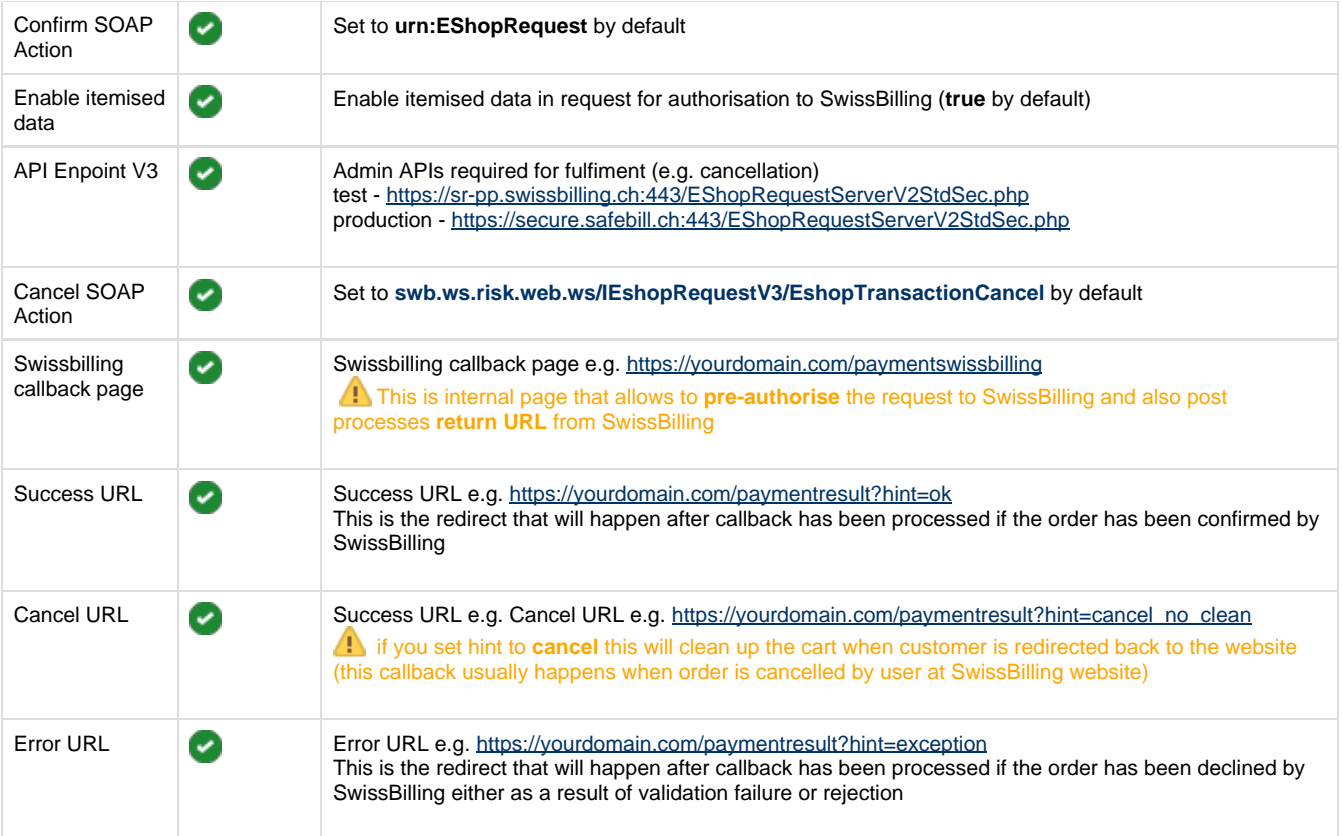

# <span id="page-27-0"></span>**PaySera 4.1.0**

Please follow PaySera instructions to activate your account <https://bank.paysera.com/en/registration>

Current implementation supports only basic features for online payment of the order in full, no other features are supported until further notice

# <span id="page-27-1"></span>**PaySera Checkout**

Key configurations for basic **PaySera** integration (see [https://developers.paysera.com/en/checkout/integrations/integration-specification\)](https://developers.paysera.com/en/checkout/integrations/integration-specification)

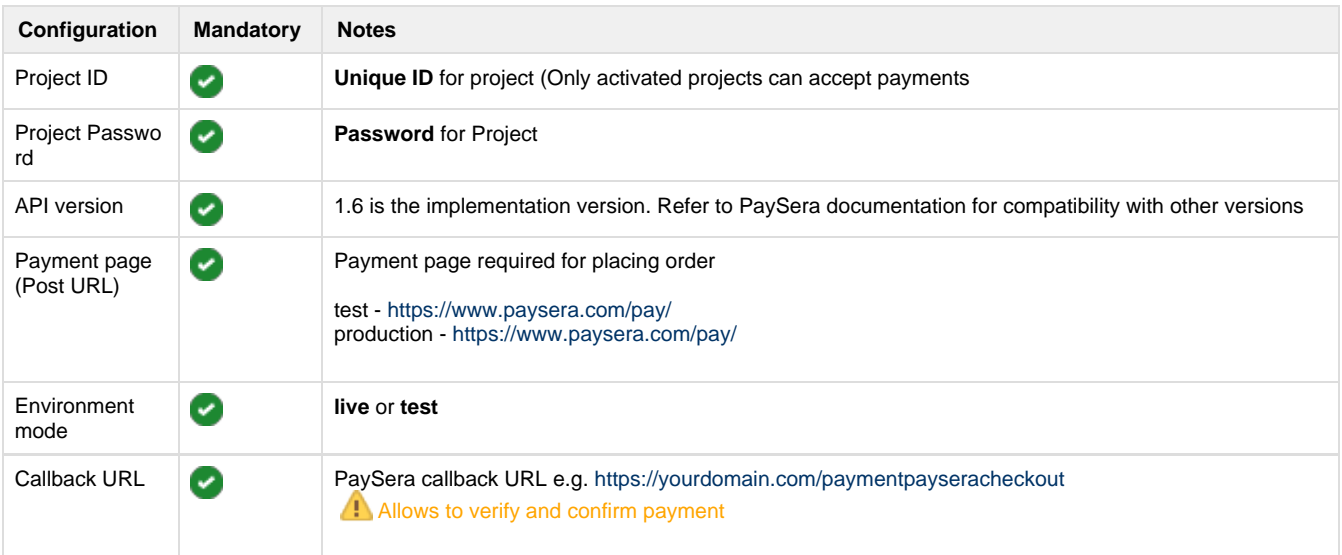

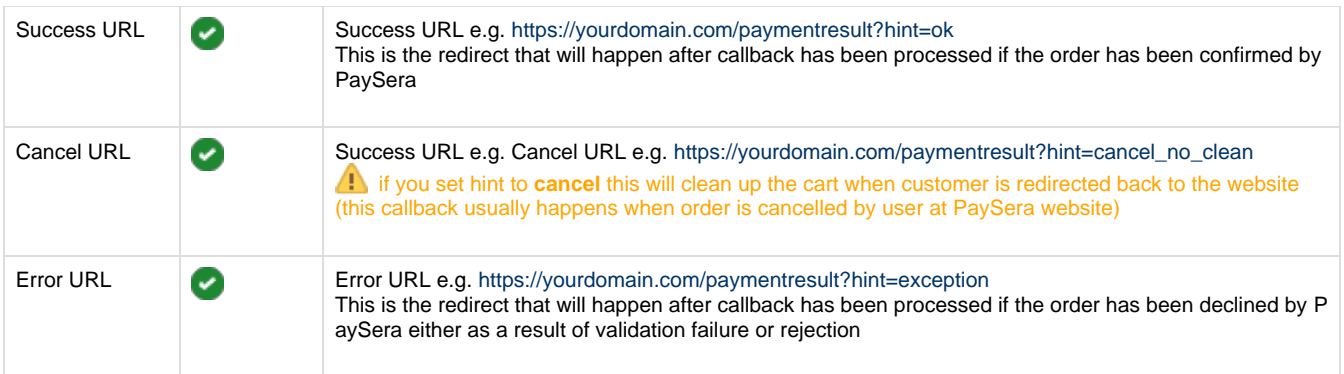

# <span id="page-28-0"></span>**Test cards and addresses**

Usually test cards resources are specified in documentation of specific payment providers.

For PayPal Pro use test cards provided on the "Funds" tab of your test accounts' profile

Here are some examples of working test cards:

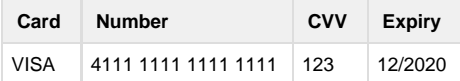

Some payment providers have AVS (Address Verification System, so the address has to be correct as well)

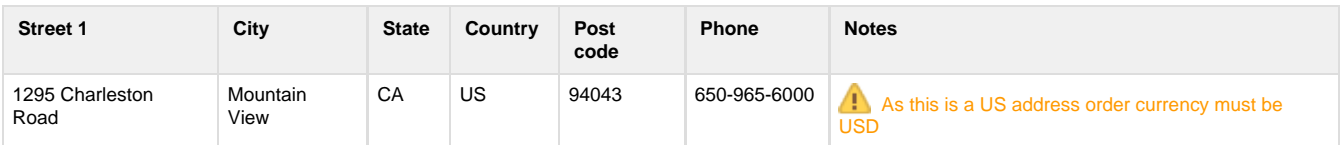